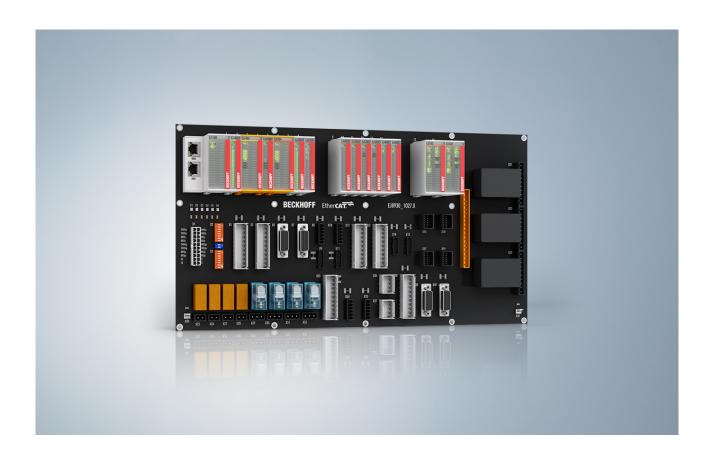

**Operation Manual for** 

EJ6910

**TwinSAFE Logic Module** 

Version: 1.7.0

Date: 2017-11-15

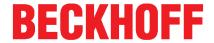

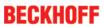

# **Table of contents**

| 1 | Forew | ord                                                                           | 5  |
|---|-------|-------------------------------------------------------------------------------|----|
|   | 1.1   | Notes on the documentation                                                    | 5  |
|   | 1.2   | Safety instructions                                                           | 6  |
|   |       | 1.2.1 Delivery state                                                          |    |
|   |       | 1.2.2 Operator's obligation to exercise diligence                             |    |
|   |       | 1.2.3 Description of safety symbols                                           |    |
|   | 1.3   | Documentation issue status                                                    | 8  |
| 2 | TwinS | AFE System Description                                                        | ę  |
|   | 2.1   | Extension of the Beckhoff I/O system with safety functions                    | ç  |
|   | 2.2   | Safety concept                                                                | ç  |
|   | 2.3   | EtherCAT plug-in module system (EJ)                                           | 10 |
| 3 | Produ | ct description                                                                | 11 |
| • | 3.1   | EJ6910 - TwinSAFE logic module                                                |    |
|   | 3.2   | Intended use                                                                  |    |
|   | 3.3   | Safety parameters                                                             |    |
|   |       |                                                                               |    |
|   | 3.4   | Technical data                                                                |    |
|   | 3.5   | Dimensions                                                                    | 14 |
| 4 | Opera | tion                                                                          | 15 |
|   | 4.1   | Environmental conditions                                                      | 15 |
|   | 4.2   | Installation                                                                  |    |
|   |       | 4.2.1 Safety instructions                                                     |    |
|   |       | 4.2.2 Transport / storage                                                     |    |
|   |       | 4.2.3 Mechanical installation                                                 |    |
|   | 4.0   |                                                                               |    |
|   | 4.3   | Configuration of the EJ6910 in TwinCAT                                        |    |
|   |       | 4.3.2 Adding an EJ6910                                                        |    |
|   |       | 4.3.3 Address setting on the TwinSAFE EJ modules with 1023 possible addresses |    |
|   |       | 4.3.4 Creating a safety project in TwinCAT 3                                  |    |
|   |       | 4.3.5 Downloading the safety application                                      |    |
|   |       | 4.3.6 Online Mode                                                             |    |
|   |       | 4.3.7 New features in TC3.1 Build 4022                                        |    |
|   | 4.4   | Info Data                                                                     |    |
|   |       | 4.4.1 Info data for the connection                                            |    |
|   |       | 4.4.3 Info data for the TwinSAFE group                                        |    |
|   |       | 4.4.4 Info data for the device                                                |    |
|   | 4.5   | Version history                                                               |    |
|   | 4.6   | User Administration                                                           |    |
|   | 4.7   | Backup/Restore                                                                | 78 |
|   | 4.8   | Export/import of the safety project                                           |    |
|   | 4.9   | Tab Diag history                                                              |    |
|   | 4.10  | TwinSAFE SC configuration                                                     |    |
|   | 4.11  | Customizing / disabling TwinSAFE groups                                       |    |
|   |       |                                                                               |    |
|   | 4.12  | Saving the analog group inputs persistently                                   |    |
|   | 4.13  | Project design limits of EL6910/EJ6910                                        |    |
|   | 4.14  | Sync-Manager Configuration                                                    | 94 |

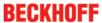

|   | 4.15  | TwinSAFE reaction times                 | 97  |
|---|-------|-----------------------------------------|-----|
|   | 4.16  | Diagnostics                             | 99  |
|   |       | 4.16.1 Diagnostic LEDs                  | 99  |
|   |       | 4.16.2 Status LEDs                      |     |
|   |       | 4.16.3 Diagnostic objects               |     |
|   |       | 4.16.4 Cycle time of the safety project | 102 |
|   | 4.17  | Maintenance                             | 103 |
|   | 4.18  | Service life                            | 103 |
|   | 4.19  | Decommissioning                         | 104 |
| 5 | Appen | ndix                                    | 105 |
|   | 5.1   | Support and Service                     | 105 |
|   | 5.2   | Certificates                            | 106 |

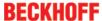

### 1 Foreword

#### 1.1 Notes on the documentation

#### Intended audience

This description is only intended for the use of trained specialists in control and automation engineering who are familiar with the applicable national standards.

It is essential that the following notes and explanations are followed when installing and commissioning these components.

The responsible staff must ensure that the application or use of the products described satisfy all the requirements for safety, including all the relevant laws, regulations, guidelines and standards.

#### Origin of the document

This documentation was originally written in German. All other languages are derived from the German original.

#### Currentness

Please check whether you are using the current and valid version of this document. The current version can be downloaded from the Beckhoff homepage at <a href="http://www.beckhoff.com/english/download/twinsafe.htm">http://www.beckhoff.com/english/download/twinsafe.htm</a>. In case of doubt, please contact Technical <a href="Support">Support</a> [\rightarrow 105].

#### **Product features**

Only the product features specified in the current user documentation are valid. Further information given on the product pages of the Beckhoff homepage, in emails or in other publications is not authoritative.

#### **Disclaimer**

The documentation has been prepared with care. The products described are subject to cyclical revision. For that reason the documentation is not in every case checked for consistency with performance data, standards or other characteristics. We reserve the right to revise and change the documentation at any time and without prior announcement. No claims for the modification of products that have already been supplied may be made on the basis of the data, diagrams and descriptions in this documentation.

#### **Trademarks**

Beckhoff®, TwinCAT®, EtherCAT®, Safety over EtherCAT®, TwinSAFE®, XFC® and XTS® are registered trademarks of and licensed by Beckhoff Automation GmbH.

Other designations used in this publication may be trademarks whose use by third parties for their own purposes could violate the rights of the owners.

#### **Patent Pending**

The EtherCAT Technology is covered, including but not limited to the following patent applications and patents: EP1590927, EP1789857, DE102004044764, DE102007017835 with corresponding applications or registrations in various other countries.

The TwinCAT Technology is covered, including but not limited to the following patent applications and patents: EP0851348, US6167425 with corresponding applications or registrations in various other countries.

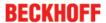

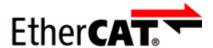

EtherCAT® is registered trademark and patented technology, licensed by Beckhoff Automation GmbH, Germany

#### Copyright

© Beckhoff Automation GmbH & Co. KG, Germany.

The reproduction, distribution and utilization of this document as well as the communication of its contents to others without express authorization are prohibited.

Offenders will be held liable for the payment of damages. All rights reserved in the event of the grant of a patent, utility model or design.

#### **Delivery conditions**

In addition, the general delivery conditions of the company Beckhoff Automation GmbH & Co. KG apply.

# 1.2 Safety instructions

### 1.2.1 Delivery state

All the components are supplied in particular hardware and software configurations appropriate for the application. Modifications to hardware or software configurations other than those described in the documentation are not permitted, and nullify the liability of Beckhoff Automation GmbH & Co. KG.

### 1.2.2 Operator's obligation to exercise diligence

The operator must ensure that

- the TwinSAFE products are only used as intended (see chapter Product description);
- · the TwinSAFE products are only operated in sound condition and in working order.
- the TwinSAFE products are operated only by suitably qualified and authorized personnel.
- the personnel is instructed regularly about relevant occupational safety and environmental protection aspects, and is familiar with the operating instructions and in particular the safety instructions contained herein.
- the operating instructions are in good condition and complete, and always available for reference at the location where the TwinSAFE products are used.
- none of the safety and warning notes attached to the TwinSAFE products are removed, and all notes remain legible.

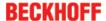

### 1.2.3 Description of safety symbols

In these operating instructions the following symbols are used with an accompanying safety instruction or note. The safety instructions must be read carefully and followed without fail!

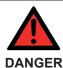

#### Serious risk of injury!

**Failure** to follow the safety instructions associated with this symbol directly endangers the life and health of persons.

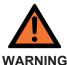

#### Risk of injury!

**Failure** to follow the safety instructions associated with this symbol endangers the life and health of persons.

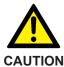

#### Personal injuries!

**Failure** to follow the safety instructions associated with this symbol can lead to injuries to persons.

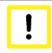

**Attention** 

#### Damage to the environment or devices

**Failure** to follow the instructions associated with this symbol can lead to damage to the environment or equipment.

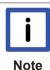

#### Tip or pointer

This symbol indicates information that contributes to better understanding.

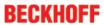

# 1.3 Documentation issue status

| Version | Comment                                                                                                    |
|---------|----------------------------------------------------------------------------------------------------|
| 1.7.0   | Project design limits updated                                                                                                    |
|         | <ul> <li>Description of new features in TwinCAT 3.1 Build 4022 added</li> </ul>                                                                           |
|         | Description temperature measurement updated                                                                                                    |
|         | Intended use added                                                                                                    |
| 1.6.0   | Hint and flowchart to Backup/Restore added                                                                                                    |
|         | Note to the input and output process image added                                                                                                    |
|         | Description for Sync Manager configuration added                                                                                                    |
|         | TwinSAFE SC description updated                                                                                                    |
| 1.5.1   | Screenshots User Administration updated                                                                                                    |
|         | State and Diag of TwinSAFE group updated                                                                                                    |
|         | Technical data permissible air pressure expanded                                                                                                    |
| 1.5.0   | Screenshots updated                                                                                                    |
|         | Certificate updated                                                                                                    |
| 1.4.0   | Reference to standards updated                                                                                                    |
|         | Safety parameters updated                                                                                                    |
| 1.3.0   | Description of diagnosis object 0xFEA0 extended                                                                                                    |
| 1.2.0   | Description Backup/Restore expanded                                                                                                    |
|         | Description TwinSAFE SC expanded                                                                                                    |
| 1.1.0   | <ul> <li>Chapters External connections, FB port properties, Parameterization of the alias device,<br/>Variable mapping and Customizing updated</li> </ul> |
| 1.0.0   | Migration                                                                                                    |
| 0.6.0   | Preliminary (internal only)                                                                                                    |

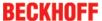

# 2 TwinSAFE System Description

# 2.1 Extension of the Beckhoff I/O system with safety functions

The TwinSAFE products from Beckhoff enable convenient expansion of the Beckhoff I/O system with safety components, and integration of all the cabling for the safety circuit within the existing fieldbus cable. Safe signals can be mixed with standard signals as required. The transfer of safety-related TwinSAFE telegrams is handled by the standard controller. Maintenance is simplified significantly thanks to faster diagnosis and simple replacement of components.

The following basic functionalities are included in the TwinSAFE components: digital inputs (e.g. EL19xx, EP1908), digital outputs (e.g. EL29xx), drive components (e.g. AX5805) and logic units (e.g. EL6900, EL6910). For a large number of applications, the complete safety sensor and actuator technology can be wired on these components. The required logical link of the inputs and the outputs is handled by the EL69xx. In addition to Boolean operations, the EL6910 now also enables analog operations.

# 2.2 Safety concept

#### TwinSAFE: Safety and I/O technology in one system

- Extension of the familiar Beckhoff I/O system with TwinSAFE components
- · Safe and non-safe components can be combined as required
- Logical link of the I/Os in the EL69xx TwinSAFE logic terminal
- Suitable for applications up to SIL 3 according to EN 61508:2010 and Cat 4, PL e according to DIN EN ISO 13849-1:2016-06
- · Safety-relevant networking of machines via bus systems
- In the event of an error, all TwinSAFE components always switch to the wattless and therefore safe state
- · No safety requirements for the higher-level standard TwinCAT system

#### Safety over EtherCAT protocol (FSoE)

- Transfer of safety-relevant data via any media ("genuine black channel")
- TwinSAFE communication via fieldbus systems such as EtherCAT, Lightbus, PROFIBUS, PROFINET or Ethernet
- IEC 61508:2010 SIL 3 compliant
- FSoE is IEC standard (IEC 61784-3-12) and ETG standard (ETG.5100)

#### Fail-safe principle (fail stop)

The basic rule for a safety system such as TwinSAFE is that failure of a part, a system component or the overall system must never lead to a dangerous condition. The safe state is always the switched off and wattless state.

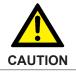

#### Safe state

For all TwinSAFE components the safe state is always the switched-off, wattless state.

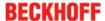

# 2.3 EtherCAT plug-in module system (EJ)

Similar to the EtherCAT terminal system, a module strand consists of a Bus Coupler and any desired I/O modules. In contrast to the EtherCAT Terminals, however, the EtherCAT plug-in modules have no spring-loaded contacts, since the wiring level is outsourced: communication, signal distribution and the supply of power to the modules takes place via plug connectors on the back side of the modules and the conductive tracks of the signal distribution board.

The EtherCAT plug-in modules and the plug level for sensors and actuators can be placed flexibly on the signal distribution board. Signal distribution boards can be user-developed or provided as custom solutions by Beckhoff Automation GmbH & Co. KG.

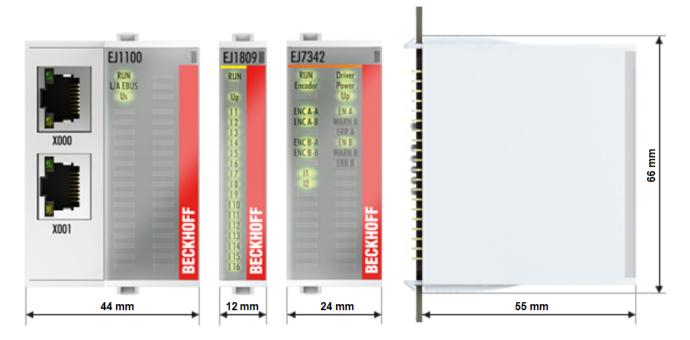

Fig. 1: EtherCAT plug-in module system (EJ)

# 3 Product description

# 3.1 EJ6910 - TwinSAFE logic module

The TwinSAFE logic EJ module is the link unit between the TwinSAFE input and output modules.

The EJ6910 module meets the requirements of IEC 61508:2010 SIL 3 and DIN EN ISO 13849-1:2016-06 (Cat 4, PL e).

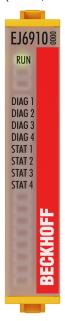

Fig. 2: EJ6910 - TwinSAFE logic module

#### 3.2 Intended use

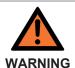

#### Caution - Risk of injury!

TwinSAFE EJ modules may only be used for the purposes described below!

The TwinSAFE EJ modules expand the application range of the Beckhoff EtherCAT system by functions that enable it to be used in the field of machine safety as well. The TwinSAFE EJ modules are designed for machine safety functions and directly associated to industrial automation tasks. It is therefore approved only for applications with a defined fail-safe state. This safe state is the wattless state.

The TwinSAFE EJ modules are suitable for operation on an EJ distribution board.

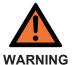

#### System limits

The TÜV-SÜD certificate applies to the TwinSAFE EJ modules, the function blocks available in it, the documentation and the engineering tool. Approved engineering tools are *TwinCAT 3.1*, *TwinSAFE Loader* and *CODESYS Safety for EtherCAT Safety Module*. Any deviations from these procedures or tools, particularly externally generated xml files for TwinSAFE import or externally generated automatic project creation procedures, are not covered by the certificate.

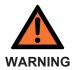

#### Power supply

An SELV/PELV power supply unit with a voltage limit of  $U_{max}$ = 36  $V_{DC}$  on the output side must be used to supply power for the TwinSAFE EJ modules with 24  $V_{DC}$ . Failure to observe this can result in a loss of safety.

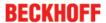

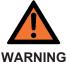

# Commissioning test

Before the TwinSAFE EJ modules can be used for the safety task, the user must carry out a commissioning test so that sensor and actuator wiring errors can be ruled out.

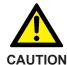

#### **Note the Machinery Directive**

The TwinSAFE EJ modules may only be used in machines according to the machinery directive.

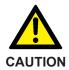

#### **Ensure traceability**

The buyer has to ensure the traceability of the device via the serial number.

# 3.3 Safety parameters

| Key figures                 | EJ6910          |
|-----------------------------|-----------------|
| Lifetime [a]                | 20              |
| Prooftest Interval [a]      | not required 1) |
| $PFH_{D}$                   | 1.81E-09        |
| %SIL3 of PFH <sub>D</sub>   | 1.81%           |
| PFD <sub>avg</sub>          | 2.56E-05        |
| %SIL3 of PFD <sub>avg</sub> | 2.56%           |
| MTTF <sub>d</sub>           | high            |
| DC                          | high            |
| Performance level           | PL e            |
| Category                    | 4               |
| HFT                         | 1               |
| Element classification 2)   | Type B          |

- 1. Special proof tests over the whole service life of the EtherCAT EJ6910 module are not required.
- 2. Classification according to IEC 61508-2:2010 (see chapters 7.4.4.1.2 and 7.4.4.1.3)

The EtherCAT EJ6910 module can be used for safety-related applications as defined in IEC 61508:2010 up to SIL3 and DIN EN ISO 13849-1:2016-06 up to Cat 4, PL e.

For the calculation or estimation of the MTTF $_d$  value from the PFH $_D$  value, further information can be found in the TwinSAFE application manual or in DIN EN ISO 13849-1:2016-06 Table K.1.

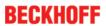

# 3.4 Technical data

| Product designation                                        | EJ6910                                                                                                    |
|------------------------------------------------------------|----------------------------------------------------------------------------------------------------|
| Number of inputs                                           | 0                                                                                                    |
| Number of outputs                                          | 0                                                                                                    |
| Status display                                             | 4 diagnostic LEDs                                                                                                    |
| Minimum/maximum cycle time                                 | approx. 1 ms / according the project size                                                                                                    |
| Error reaction time                                        | ≤ watchdog times                                                                                                    |
| Watchdog time                                              | Min. 2 ms, max. 60000 ms                                                                                                    |
| Input process image                                        | Dynamic, according to the TwinSAFE configuration in TwinCAT 3                                                                                                    |
| Output process image                                       | Dynamic, according to the TwinSAFE configuration in TwinCAT 3                                                                                                    |
| Supply voltage (SELV/PELV)                                 | 24 V <sub>DC</sub> (-15%/+20%)                                                                                                    |
| Current consumption                                        | approx. 222 mA                                                                                                    |
| Power dissipation of the terminal                          | typically 1 W                                                                                                    |
| Dimensions (W x H x D)                                     | 12mm x 66mm x 55mm                                                                                                    |
| Weight                                                     | approx. 27 g                                                                                                    |
| Permissible ambient temperature (operation)                | -25°C to +55°C                                                                                                    |
| Permissible ambient temperature (transport/storage)        | -40°C to +70°C                                                                                                    |
| Permissible air humidity                                   | 5% to 95%, non-condensing                                                                                                    |
| Permissible air pressure (operation/storage/transport)     | 750 hPa to 1100 hPa (this corresponds to a height of approx690 m to 2450 m over sea level assuming an international standard atmosphere)                                              |
| Climate category according to EN 60721-3-3                 | 3K3 (the deviation from 3K3 is possible only with optimal environmental conditions and also applies only to the technical data which are specified differently in this documentation) |
| Permissible level of contamination according to EN 60664-1 | level of contamination 2 (comply with the chapter Maintenance [ > 103])                                                                                                    |
| Impermissible operating conditions                         | TwinSAFE EJ modules must not be used under the following conditions:                                                                                                    |
|                                                            | under the influence of ionizing radiation (that exceeds the level of the natural environmental radiation)                                                                             |
|                                                            | in corrosive environments                                                                                                    |
|                                                            | in an environment that leads to unacceptable soiling of<br>the Bus Terminal                                                                                                    |
| Vibration/shock resistance                                 | conforms to EN 60068-2-6 / EN 60068-2-27                                                                                                    |
| EMC immunity/emission                                      | conforms to EN 61000-6-2 / EN 61000-6-4                                                                                                    |
| Shocks                                                     | 15 g with pulse duration 11 ms in all three axes                                                                                                    |
| Protection class                                           | IP20                                                                                                    |
| Permitted operating environment                            | control cabinet or terminal box with minimum protection class IP54 according to IEC 60529                                                                                             |
| Permissible installation position                          | see chapter Installation position and minimum distances [ 16]                                                                                                    |
| Approvals                                                  | CE, TÜV SÜD                                                                                                    |

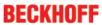

# 3.5 Dimensions

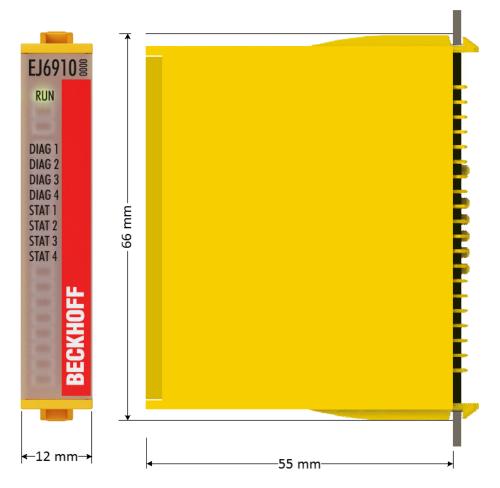

Fig. 3: EJ6910 - dimensions

Width: 12 mm Height: 66 mm Depth: 55 mm

# 4 Operation

#### 4.1 Environmental conditions

Please ensure that the TwinSAFE components are only transported, stored and operated under the specified conditions (see technical data)!

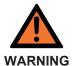

#### Risk of injury!

The TwinSAFE components must not be used under the following operating conditions.

- under the influence of ionizing radiation (that exceeds the level of the natural environmental radiation)
- · in corrosive environments
- in an environment that leads to unacceptable soiling of the TwinSAFE component

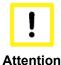

#### Electromagnetic compatibility

The TwinSAFE components comply with the current standards on electromagnetic compatibility with regard to spurious radiation and immunity to interference in particular. However, in cases where devices such as mobile phones, radio equipment, transmitters or high-frequency systems that exceed the interference emissions limits specified in the standards are operated near TwinSAFE components, the function of the TwinSAFE components may be impaired.

#### 4.2 Installation

### 4.2.1 Safety instructions

Before installing and commissioning the TwinSAFE components please read the safety instructions in the foreword of this documentation.

# 4.2.2 Transport / storage

Use the original packaging in which the components were delivered for transporting and storing the TwinSAFE components.

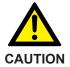

#### Note the specified environmental conditions

Please ensure that the digital TwinSAFE components are only transported and stored under the specified environmental conditions (see technical data).

#### 4.2.3 Mechanical installation

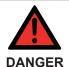

#### Risk of injury!

Bring the bus system into a safe, de-energized state before starting installation, disassembly or wiring of the devices!

#### 4.2.3.1 Control cabinet / terminal box

The TwinSAFE EJ modules must be installed in a control cabinet or terminal box with IP54 protection class according to IEC 60529 as a minimum.

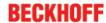

#### 4.2.3.2 Installation position and minimum distances

For the prescribed installation position the backplane is mounted horizontally (EJ plug connector vertical), and the connection surfaces of the EJ modules face forward (see diagram below). The EJ modules are ventilated from below, which enables optimum cooling of the electronics through convection. The direction indication "down" corresponds to the direction of positive acceleration due to gravity.

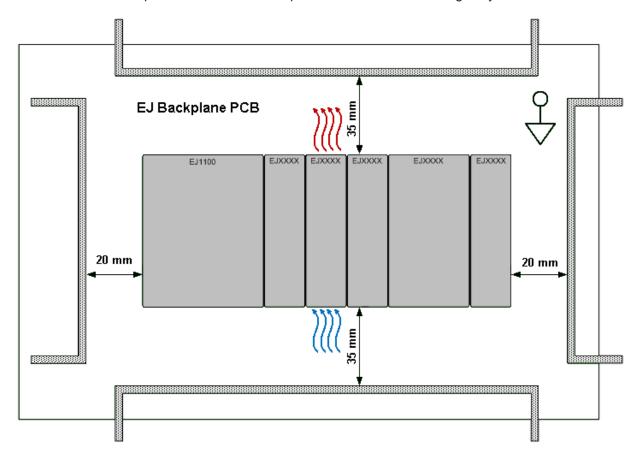

Fig. 4: Installation position and minimum distances

In order to ensure optimum convection cooling, the distances to neighboring devices and to control cabinet walls must not be smaller than those shown in the diagram.

#### 4.2.3.3 Temperature measurement

The temperature measurement consists of an EJ1100 EtherCAT coupler, to which EJ modules are attached, based on the typical distribution of digital and analog signal types at a machine. On the EJ6910 a safety project is active, which reads safe inputs and enables safe outputs during the measurement.

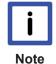

#### External heat sources / radiant heat / impaired convection

The maximum permissible ambient temperature of 55°C was checked with the sample configuration described above. Impaired convection; an unfavorable location near heat sources or an unfavorable configuration of the EtherCAT EJ modules may result in overheating of the modules.

The key parameter is always the maximum permitted internally measured temperature of 110°C, above which the TwinSAFE components switch to safe state and report an error. The internal temperature can be read from the TwinSAFE components via CoE.

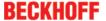

#### 4.2.4 Electrical installation

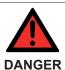

#### Risk of injury!

Bring the bus system into a safe, de-energized state before starting installation, disassembly or wiring of the devices!

#### 4.2.4.1 Connections between EJ modules

The electrical connections between the EJ Bus Coupler and EJ modules are realized automatically by plugging the components into the EJ backplane.

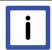

Note

#### Note the maximum E-bus current!

Observe the maximum current that your EJ Bus Coupler can supply to the E-bus! Use the EJ9400 power supply module if the current consumption of your modules exceeds the maximum current your EJ Bus Coupler can provide.

#### 4.2.4.2 Overvoltage protection

If protection against overvoltage is necessary in your plant, provide a surge filter for the voltage supply to the Bus Terminal blocks and the TwinSAFE EJ modules.

# 4.3 Configuration of the EJ6910 in TwinCAT

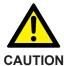

#### Do not change CoE objects!

Do not change any of the CoE objects in the TwinSAFE EJ modules. Changes in the CoE objects (e.g. via the System Manager or TwinCAT 3) permanently switch the TwinSAFE EJ modules to the *Fail-Stop* state or lead to unexpected behavior of the modules!

# 4.3.1 Configuration requirements

Configuration of the TwinCAT Safety PLC requires TwinCAT automation software version 3.1 build 4020 or higher. The current version is available for download from the Beckhoff website at <a href="https://www.beckhoff.de">www.beckhoff.de</a>.

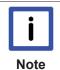

#### TwinCAT support

The TwinCAT Safety PLC cannot be used under TwinCAT 2.

# 4.3.2 Adding an EJ6910

The EJ6910 TwinSAFE logic module is added in the same way as any other EtherCAT device. Open *Safety Terminals* in the list, then select the EJ6910 module.

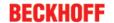

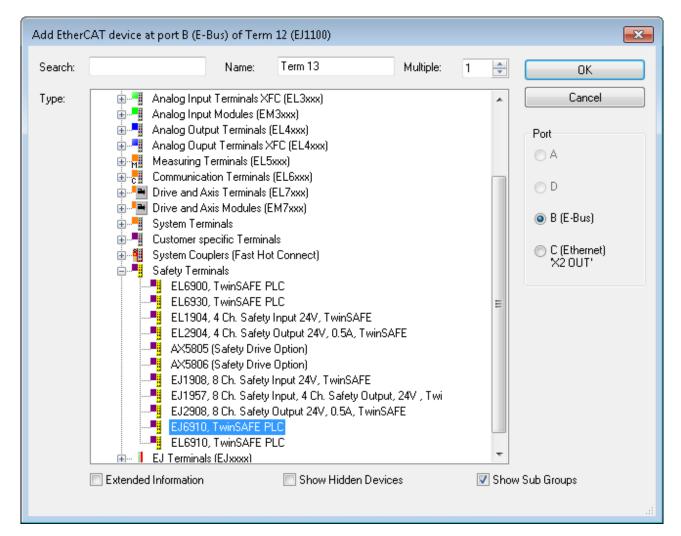

Fig. 5: TwinCAT - adding an EJ6910

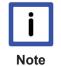

#### Size of the process image

The process image of the EJ6910 TwinSAFE logic module is adjusted dynamically, according to TwinSAFE configuration created in TwinCAT 3.

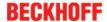

# 4.3.3 Address setting on the TwinSAFE EJ modules with 1023 possible addresses

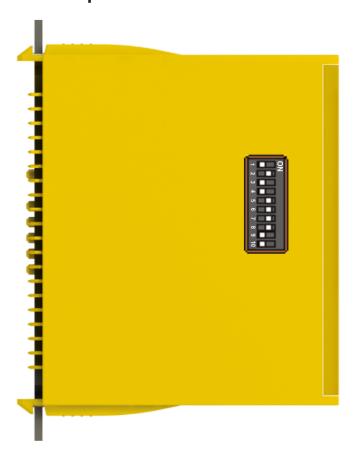

Fig. 6: Address setting on TwinSAFE EJ modules with 1023 possible addresses

Use the 10-way DIP switch on the left of a TwinSAFE EJ module to set the TwinSAFE address of the module. TwinSAFE addresses between 1 and 1023 are available.

| DIP switch |     |     |     |     |     |     |     | Address |     |      |
|------------|-----|-----|-----|-----|-----|-----|-----|---------|-----|------|
| 1          | 2   | 3   | 4   | 5   | 6   | 7   | 8   | 9       | 10  |      |
| ON         | OFF | OFF | OFF | OFF | OFF | OFF | OFF | OFF     | OFF | 1    |
| OFF        | ON  | OFF | OFF | OFF | OFF | OFF | OFF | OFF     | OFF | 2    |
| ON         | ON  | OFF | OFF | OFF | OFF | OFF | OFF | OFF     | OFF | 3    |
| OFF        | OFF | ON  | OFF | OFF | OFF | OFF | OFF | OFF     | OFF | 4    |
| ON         | OFF | ON  | OFF | OFF | OFF | OFF | OFF | OFF     | OFF | 5    |
| OFF        | ON  | ON  | OFF | OFF | OFF | OFF | OFF | OFF     | OFF | 6    |
| ON         | ON  | ON  | OFF | OFF | OFF | OFF | OFF | OFF     | OFF | 7    |
|            |     |     |     |     |     |     |     |         |     |      |
| ON         | ON  | ON  | ON  | ON  | ON  | ON  | ON  | ON      | ON  | 1023 |

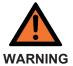

#### TwinSAFE address

Each TwinSAFE address may only be used once within a network / a configuration! The address 0 is not a valid TwinSAFE address!

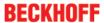

### 4.3.4 Creating a safety project in TwinCAT 3

#### 4.3.4.1 Add new item

In TwinCAT 3 a new project can be created via Add New Item... in the context menu of the Safety node.

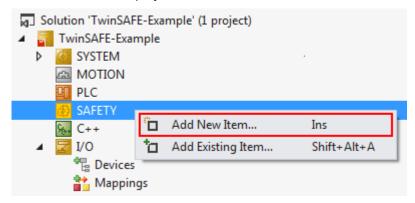

Fig. 7: Creating a safety project - Add New Item

The project name and the directory can be freely selected.

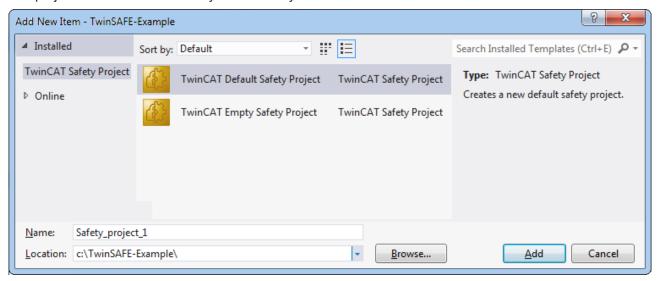

Fig. 8: Creating a safety project - project name and directory

#### 4.3.4.2 TwinCAT Safety Project Wizard

In the TwinCAT Safety Project wizard you can then select the target system, the programming language, the author and the internal project name. Select the setting *Hardware Safety PLC* as the target system and the graphical editor as the programming language. The author and the internal project name can be freely selected by the user.

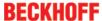

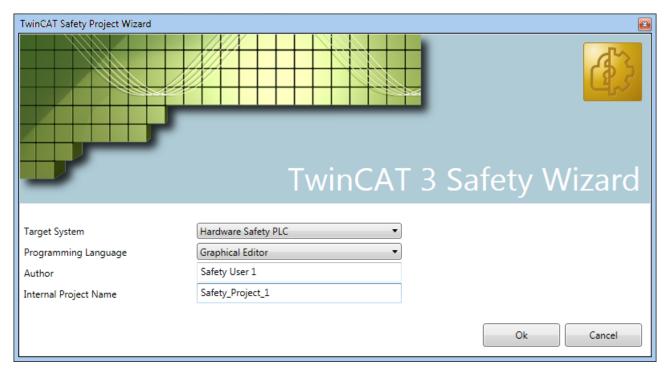

Fig. 9: TwinCAT Safety Project Wizard

#### 4.3.4.3 Target System

Once the project has been created with the project wizard, the safety project can be assigned to the physical TwinSAFE module EJ6910 by selecting the *Target System* node.

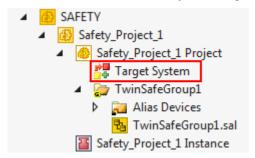

Fig. 10: Selecting the Target System node

Set the target system to EJ6910 via the drop-down list and link it with the EJ6910 module via the Link button

next to *Physical Device*. If online ADS access to the terminal is possible, the software version, serial number, online project CRC and hardware address (DIP switch) are automatically read from the module. The DIP switch address must match the *Safe Address* set by the user.

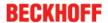

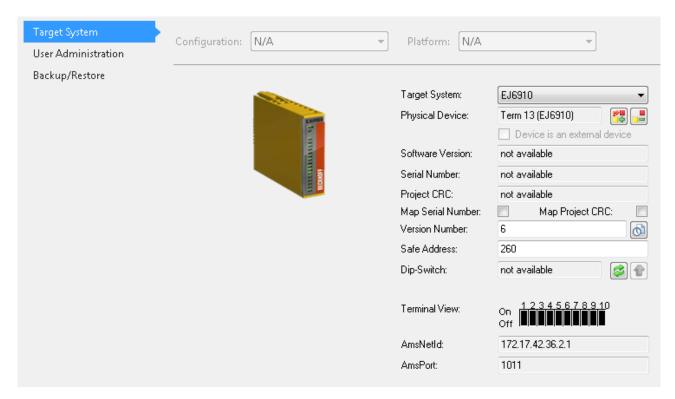

Linking of target system and TwinSAFE module

#### 4.3.4.4 Alias devices

The communication between the safety logic and the I/O level is realized via an alias level. At this alias level (subnode *Alias Devices*) corresponding alias devices are created for all safe inputs and outputs, and also for standard signal types. For the safe inputs and outputs, this can be done automatically via the I/O configuration.

The connection- and device-specific parameters are set via the alias devices.

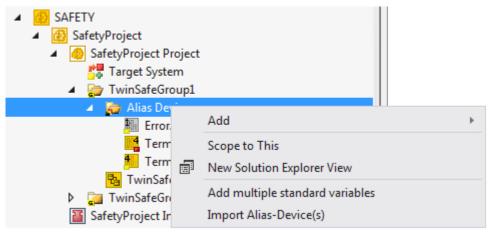

Fig. 11: Starting the automatic import from the I/O configuration

If the automatic import is started from the I/O configuration, a selection dialog opens, in which the individual terminals, which are to be imported, are selected.

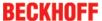

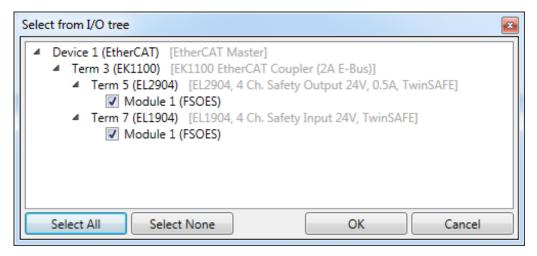

Fig. 12: Selection from the I/O tree

The alias devices are created in the safety project when the dialog is closed via OK.

Alternatively, the user can create the alias devices individually. To this end select *Add* and *New item* from the context menu, followed by the required device.

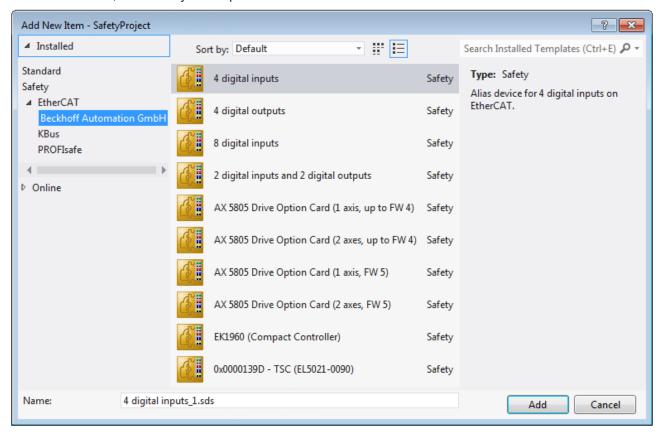

Fig. 13: Creating alias devices by the user

#### 4.3.4.5 Parameterization of the alias device

The settings can be opened by double-clicking on the alias device in the safety project structure.

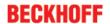

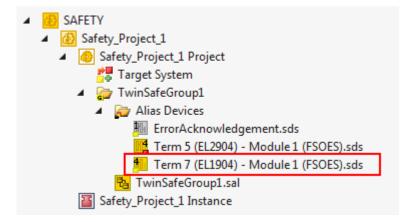

Fig. 14: Alias device in the safety project structure

The *Linking* tab contains the FSoE address, the checkbox for setting as *External Device* and the link to the physical I/O device. If an ADS online connection to the physical I/O device exists, the DIP switch setting is

displayed. Re-reading of the setting can be started via the button . The links to the EL6910/EJ6910 process image are displayed under *Full Name (input)* and *Full Name (output)*.

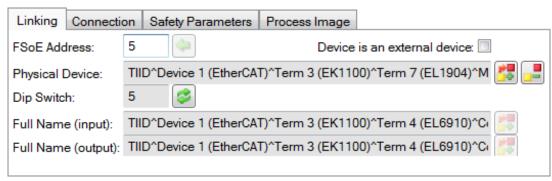

Fig. 15: Links to the EL6910/EJ6910 process image

The *Connection* tab shows the connection-specific parameters.

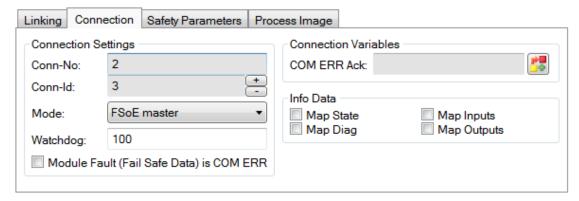

Fig. 16: Connection-specific parameters

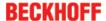

| Parameter                      | Description                                                                                                    | User interaction required |
|--------------------------------|----------------------------------------------------------------------------------------------------|---------------------------|
| Conn. no.                      | Connection number - automatically assigned by the TwinCAT system                                                                                                    | No                        |
| Conn. ID                       | Connection ID: preallocated by the system, but can be changed by the user. A Conn ID must be unique within a configuration. Duplicate connection IDs result in an error message.                                                                                               | Control                   |
| Mode                           | FSoE master: The EL6910/EJ6910 is FSoE master for this device. FSoE slave: The EL6910/EJ6910 is FSoE slave for this device.                                                                                                    | Control                   |
| Watchdog                       | Watchdog time for this connection. A ComError is generated, if the device fails to return a valid telegram to the EL6910/EJ6910 within the watchdog time.                                                                                                    | Yes                       |
| Module<br>Fault is<br>ComError | This checkbox is used to specify the behavior in the event of an error. If the checkbox is ticked and a module error occurs on the alias device, this also leads to a connection error and therefore to switching off the TwinSAFE group, in which this connection is defined. | Yes                       |
| ComErrAck                      | If ComErrAck is linked with a variable, the connection must be reset via this signal in the event of a communication error.                                                                                                    | Yes                       |
| Info data                      | The info data to be shown in the process image of the EL6910/EJ6910 can be defined via these checkboxes. Further information can be found in the documentation <i>TwinCAT function blocks for TwinSAFE logic terminals</i> .                                                   | Yes                       |

The EL6910/EJ6910 support the activation of an ComErrAck at each connection. If this connection is linked after a communication disturbance in addition to the ErrAck of the TwinSAFE group also the respective

connection has to be set back via the ComErrAck signal. This signal is linked via the button ext to the COM ERR Ack. Via the following dialog the user can select an alias device. The signal can be cleared via the clear button within the Map to dialog.

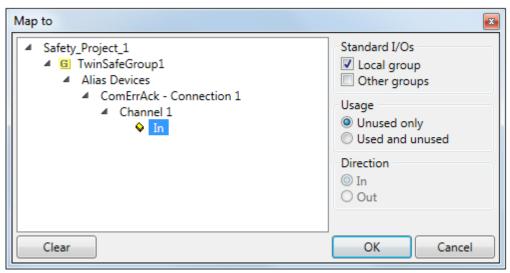

Fig. 17: Selecting an alias device

The safety parameters matching the device are displayed under the *Safety Parameters* tab. They have to be set correctly to match the required performance level. Further information can be found in the TwinSAFE application manual.

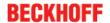

| Linking       | Connect    | ion  | Safety Parameters     | Proce | ess Image      |    |      |
|---------------|------------|------|-----------------------|-------|----------------|----|------|
| Inc           | Index Name |      | Name                  |       | Value          |    | Unit |
| <b>4</b> 8000 | :0         | FS ( | Operating Mode        |       | >1<            |    |      |
| 800           | 00:01      | Ope  | rating Mode           |       | digital (0)    |    |      |
| <b>4</b> 8001 | :0         | FS S | Sensor Test           |       | >5<            |    |      |
| 800           | 01:01      | Sen  | sor test Channel 1 ac | tive  | TRUE (1)       |    |      |
| 800           | 01:02      | Sen  | sor test Channel 2 ac | tive  | TRUE (1)       |    |      |
| 800           | 01:03      | Sen  | sor test Channel 3 ac | tive  | TRUE (1)       |    |      |
| 800           | 01:04      | Sen  | sor test Channel 4 ac | tive  | TRUE (1)       |    |      |
| <b>4</b> 8002 | :0         | FSI  | ogic of Input pairs   |       | >5<            |    |      |
| 800           | 02:01      | Log  | ic of Channel 1 and 2 |       | single logic o | :h |      |
| 800           | 02:03      | Log  | ic of Channel 3 and 4 |       | single logic o | :h |      |
|               |            |      |                       |       |                |    |      |
| Edit          |            |      |                       |       |                |    |      |

Fig. 18: Safety parameters of the device

#### 4.3.4.6 Connection to AX5805/AX5806

There are separate dialogs for linking an AX5805 or AX5806 TwinSAFE Drive option card, which can be used to set the safety functions of the AX5000 safety drive options.

Creating and opening of an alias device for an AX5805 results in five tabs; the *Linking*, *Connection* and *Safety Parameters* tabs are identical to other alias devices.

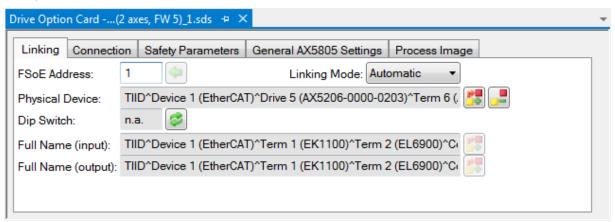

Fig. 19: AX5000 safety drive functions

The *General AX5805 Settings* tab can be used to set the motor string and the SMS and SMA functions for one or two axes, depending on the added alias device.

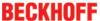

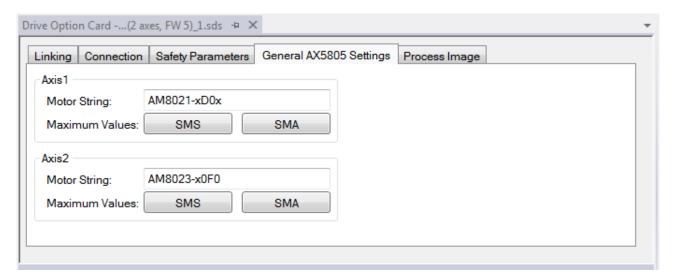

Fig. 20: AX5000 safety drive options - general AX5805 settings

The Process Image tab can be used to set the different safety functions for the AX5805.

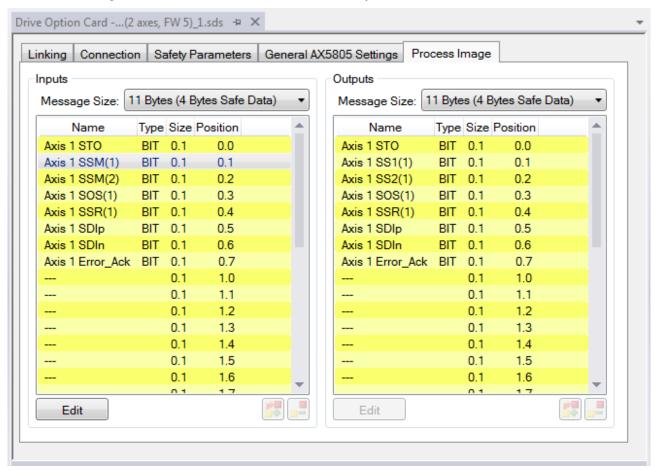

Fig. 21: AX5000 safety drive options - Process Image

The parameters under the *General AX5805 Settings* and *Process Image* tabs are identical to the parameters under the *Safety Parameters* tab. Offers user-friendly display and editing of the parameters. The parameters under the *Safety Parameters* tab can also be edited.

The parameters for this function can be set by selecting a function in the inputs or outputs and pressing the *Edit* button. New safety functions can be added in the process image by selecting an empty field (---) and pressing *Edit*.

The parameter list corresponding to the safety function can be shown; in addition, an optional diagram of the function can be shown. At present the diagram is still static and does not show the currently selected values.

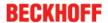

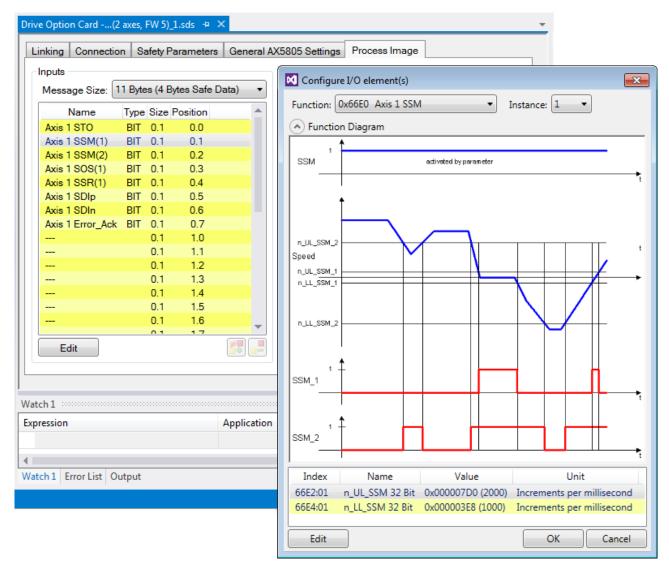

Fig. 22: AX5000 safety drive options - Function Diagram

#### 4.3.4.7 External connection

An external custom FSoE connection can be created for a connection to a further EL69x0, EJ6910, KL6904 or a third-party device. If an own ESI file exists for an third-party device, this device will be listed as an selectable safety device and the choice *Custom FSoE Connection* is not needed.

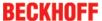

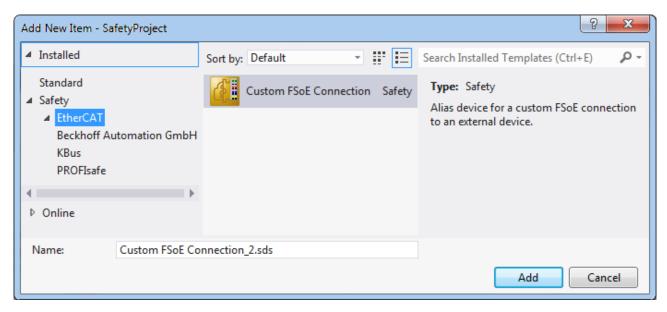

Fig. 23: Creating an external connection (Custom FSoE Connection)

Before the connection can be used and linked further, the process image size must be parameterized. This can be set under the *Process Image* tab. Suitable data types for different numbers of safety data are provided in the dropdown lists for the input and output parameters.

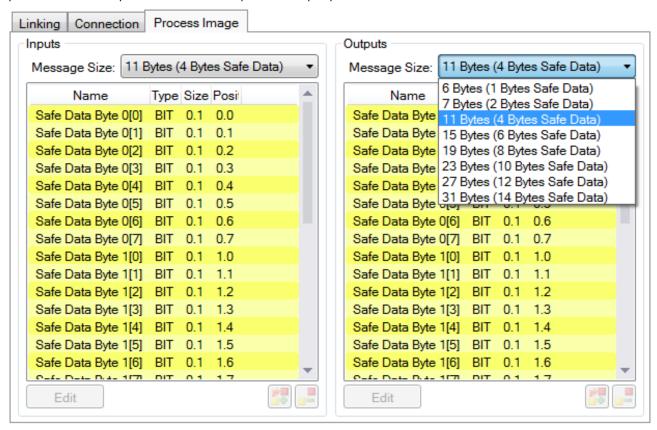

Fig. 24: Parameterization of the process image size

When the size is selected, the individual signals within the telegram can be renamed, so that a corresponding plain text is displayed when these signals are used in the logic. If the signals are not renamed, the default name is shown in the editor (Safe Data Byte 0[0], ...).

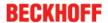

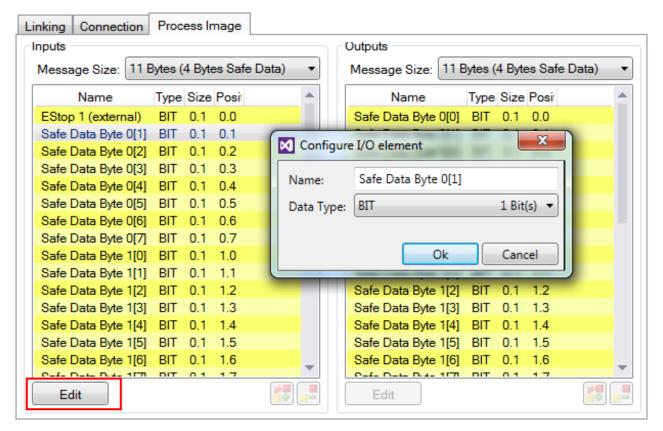

Fig. 25: Renaming the individual signals within the telegram

The connection is linked under the *Linking* tab. The Link button next to *Full Name (input)* and *Full Name (output)* can be used to select the corresponding variable.

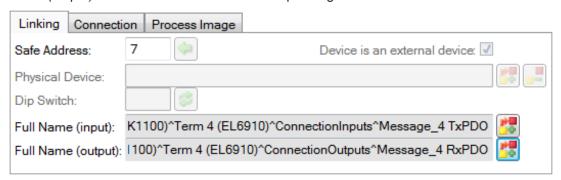

Fig. 26: Selecting the variable

This can be a PLC variable, for sample, which is then forwarded to the remote device or can be linked directly with the process image of an EtherCAT Terminal (e.g. EL69x0 or EL6695).

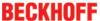

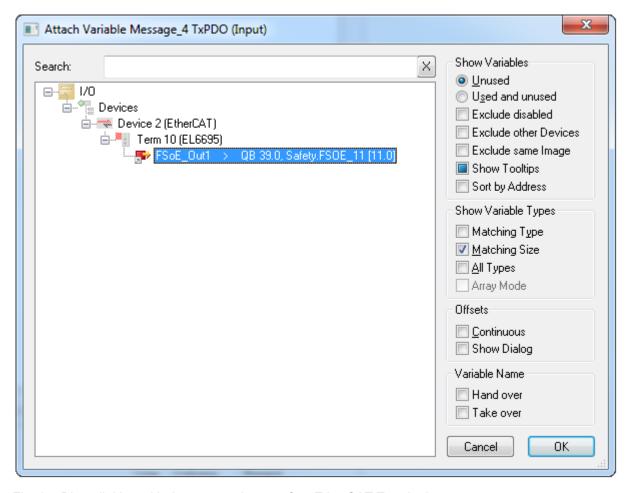

Fig. 27: Direct linking with the process image of an EtherCAT Terminal

Further information can be found in the TwinCAT documentation for the variable selection dialog.

The Connection tab is used to set the connection-specific parameters.

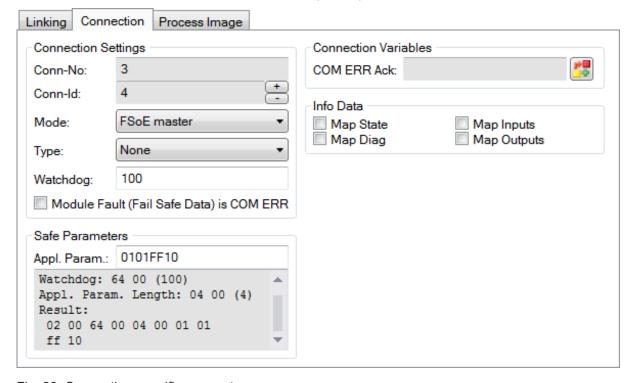

Fig. 28: Connection-specific parameters

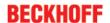

Detailed information about the individual settings can be found in the following table.

| Parameter                              | Description                                                                                                    | User inter-<br>action re-<br>quired |
|----------------------------------------|----------------------------------------------------------------------------------------------------|-------------------------------------|
| Conn. no.                              | Connection number: is automatically assigned by the TwinCAT system                                                                                                    | No                                  |
| Conn. ID                               | Connection ID: preallocated by the system, but can be changed by the user. A Conn ID must be unique within a configuration. Duplicate connection IDs result in an error message.                                                                                               | Control                             |
| Mode                                   | FSoE master: The EL6910/EJ6910 is FSoE master for this device. FSoE slave: The EL6910/EJ6910 is FSoE slave for this device.                                                                                                    | Control                             |
| Туре                                   | None: Setting for third-party equipment, for which no ESI file is available. KL6904: Setting for KL6904 (safety parameter inactive) EL69XX: Setting for EL6900/EL6930/EL6910/EJ6910 (safety parameter inactive)                                                                | Yes                                 |
| Watchdog                               | Watchdog time for this connection: A ComError is generated, if the device fails to return a valid telegram to the EL6910/EJ6910 within the watchdog time.                                                                                                    | Yes                                 |
| Module<br>Fault is<br>ComError         | This checkbox is used to specify the behavior in the event of an error. If the checkbox is ticked and a module error occurs on the alias device, this also leads to a connection error and therefore to switching off the TwinSAFE group, in which this connection is defined. | Yes                                 |
| Safe<br>Parameters<br>(Appl.<br>Param) | Device-specific parameters: The parameter length is automatically calculated from the number of characters that is entered. This information will typically be provided by the device manufacturer.                                                                            | Yes                                 |
| ComErrAck                              | If ComErrAck is linked with a variable, the connection must be reset via this signal in the event of a communication error.                                                                                                    | Yes                                 |
| Info data                              | The info data to be shown in the process image of the EL6910/EJ6910 can be defined via these checkboxes. Further information can be found in the documentation <i>TwinCAT function blocks for TwinSAFE logic terminals</i> .                                                   | Yes                                 |

### 4.3.4.8 Creating the safety application

The safety application is realized in the sal worksheet pertaining to the TwinSAFE group (sal - Safety Application Language).

The toolbox provides all the function blocks available on the EL6910/EJ6910.

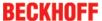

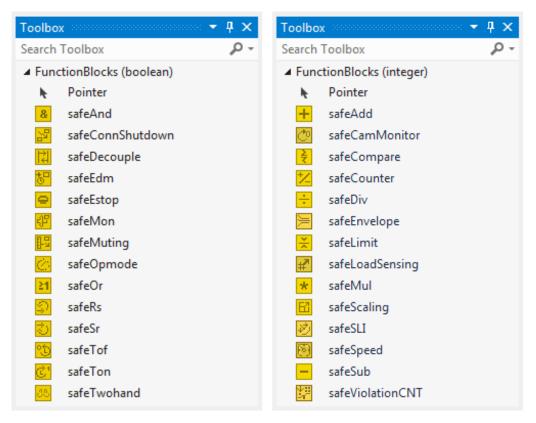

Fig. 29: Function blocks available for EL6910/EJ6910

The function blocks can be moved from the toolbox into the sal worksheet via drag and drop. Variables can be created by clicking next to a function block input or output, which can then be linked with alias devices in the *Variable Mapping* dialog.

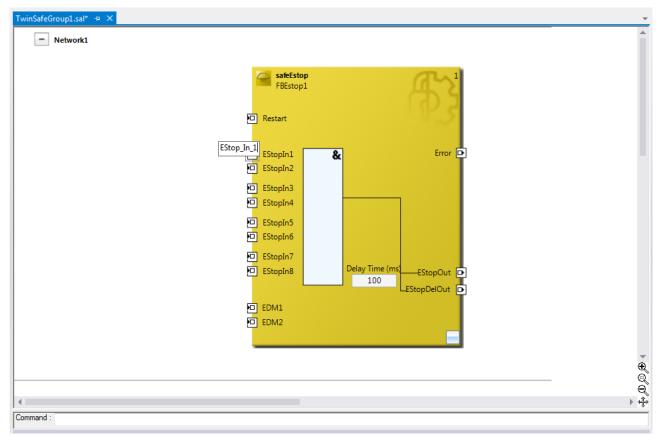

Fig. 30: Function block on the sal worksheet

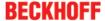

Once the pointer connector has been selected from the toolbox, connections between the input and output ports of the function blocks can be dragged with the mouse.

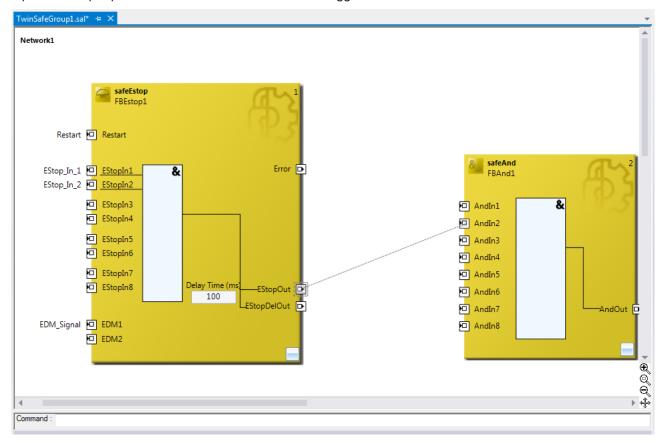

Fig. 31: Dragging a connection between two function blocks

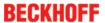

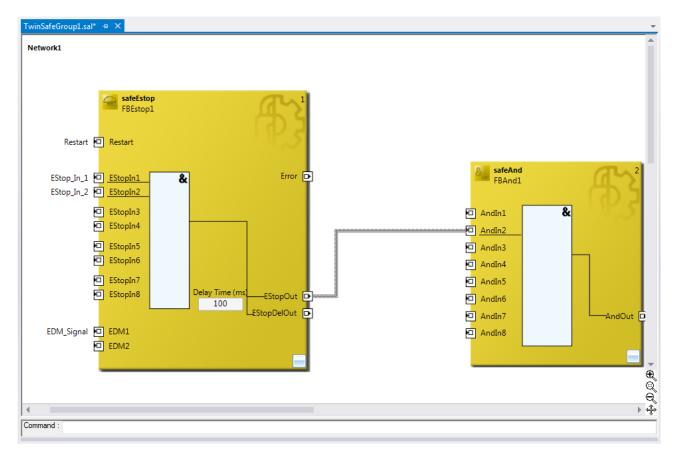

Fig. 32: Connection between two function blocks

#### 4.3.4.9 **Networks**

For structuring the safety application, several networks can be created within a sal worksheet. Right-click in the worksheet and select *Add After* and *Network* or *Add Before* and *Network* to create a network after or before the current network.

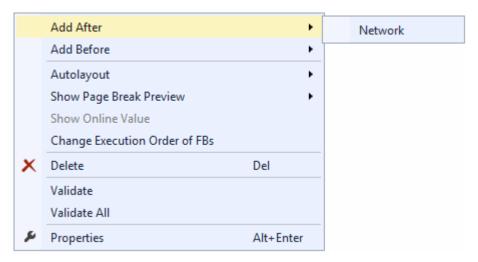

Fig. 33: Creating a network

The instance path to the FB port to be linked can be specified, in order to exchange signals between the networks. The instance path consists of the network name, the FB name and the FB port, each separated by a dot. The input of the instance path is case-sensitive.

<Network name>.<FB name>.<FB port name>

Sample: Network1.FBEstop1.EStopIn3

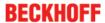

Alternatively, Change Link can be selected by opening the context menus next to the FB port.

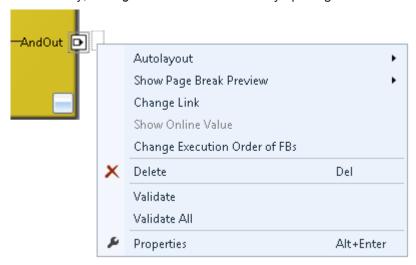

Fig. 34: Change Link

This function opens a dialog for selecting a suitable FB port.

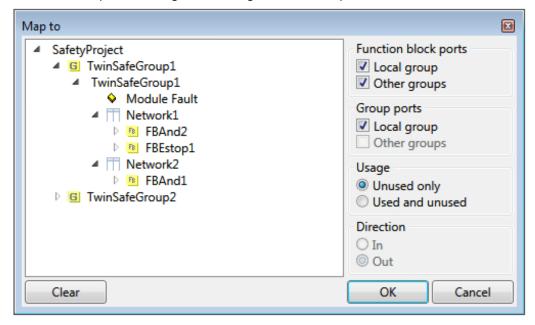

Fig. 35: Dialog for selecting a suitable FB port

Once the link has been created on one side of the connection, the link is automatically set/displayed on the opposite side.

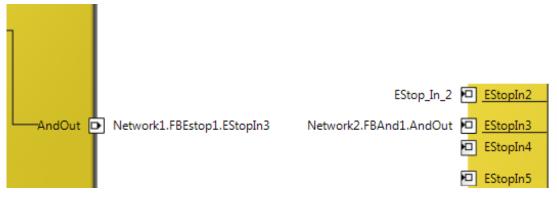

Fig. 36: Link display

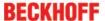

### 4.3.4.10 TwinSAFE groups

It makes sense to create TwinSAFE groups in cases where different machine safety zones are to realize, or simply in order to separate the fault behavior. Within a group, a FB or connection error (here: alias device) leads to a group error and therefore to switching off all outputs for this group. If an error output of an FB is set, it will be forwarded as a logical 1 signal.

A group can be created by opening the context menu of the safety project and selecting *Add* and *New Item...*.

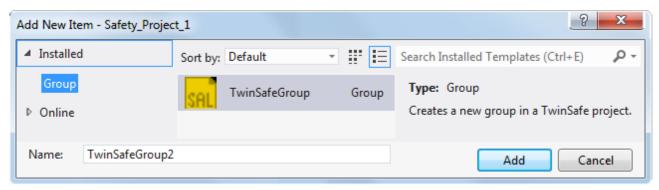

Fig. 37: Creating a TwinSAFE group

Like the first group, the group of a subitem for the alias devices and a sal worksheet.

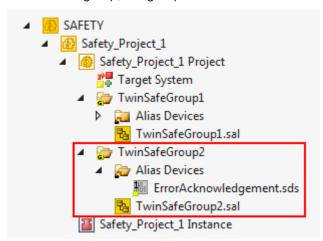

Fig. 38: Components of the TwinSAFE group

The instance path to the FB port to be linked can be specified, in order to exchange signals between the groups. The instance path consists of the group name, the FB name and the FB port, each separated by a dot. The input of the instance path is case-sensitive.

<group name>.<network name>.<FB name>.<FB port name>

Sample: TwinSafeGroup1.Network1.FBEstop1.EStopIn3

Alternatively, Change Link can be selected by opening the context menus next to the FB port.

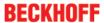

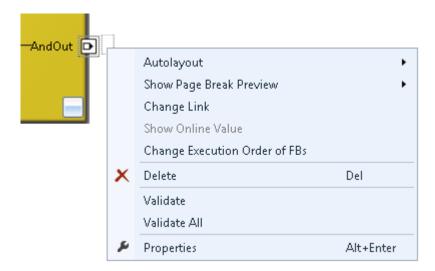

Fig. 39: Change Link

This function opens a dialog for selecting a suitable FB port.

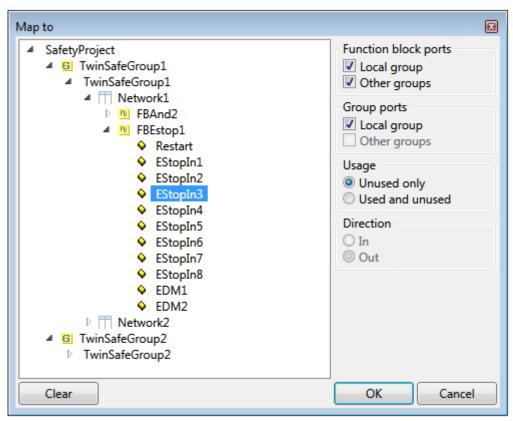

Fig. 40: Dialog for selecting a suitable FB port

Once the link has been created on one side of the connection, the link is automatically set/displayed on the opposite side.

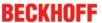

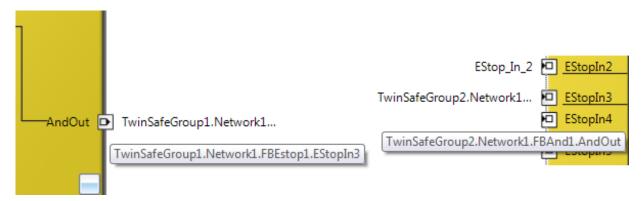

Fig. 41: Link display

# 4.3.4.11 Variables of the TwinSAFE group

The inputs and outputs of the TwinSAFE groups are consolidated under the *Group Ports* tab of the *Variable Mapping* dialog.

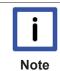

### **EL6910** group inputs

For a project to be valid, as a minimum the signals *Run/Stop* and *ErrAck* must be linked.

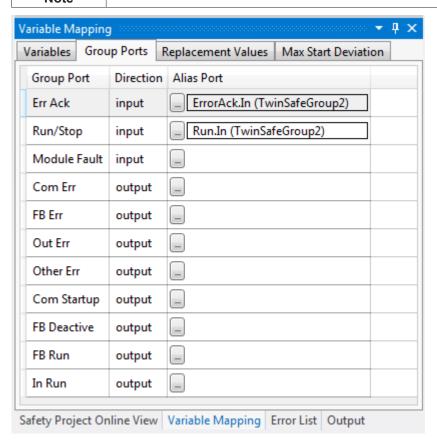

Fig. 42: The Variable Mapping dialog

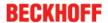

| <b>Group Port</b> | Direction | Description                                                                                              |  |
|-------------------|-----------|----------------------------------------------------------------------------------------------------|--|
| Err Ack           | IN        | Error Acknowledge for resetting errors within the group - Signal must be linked with a standard variable |  |
| Run/Stop          | IN        | 1 - Run; 0 - Stop<br>- Signal must be linked with a standard variable                                    |  |
| Module<br>Fault   | IN        | Input for an error output of another connected module, e.g. for EK1960                                   |  |
| Com Err           | OUT       | Communication error in one of the connections                                                            |  |
| FB Err            | OUT       | Error at one of the FBs used                                                                             |  |
| Out Err           | OUT       | not used                                                                                                 |  |
| Other Err         | OUT       | ModuleFault OR AnalogValueFault OR WaitComTimeoutFault                                                   |  |
| Com Startup       | OUT       | At least one of the connections of this group is in startup                                              |  |
| FB Deactive       | OUT       | The group was deactivated. (See also section <u>Customizing /</u> disabling TwinSAFE groups [▶ 89])      |  |
| FB Run            | OUT       | FBs of the TwinSAFE group are processed                                                                  |  |
| In Run            | OUT       | TwinSAFE group is in RUN state                                                                           |  |

# **Group State**

| Value | Status       | Description                                                                                                    |  |
|-------|--------------|----------------------------------------------------------------------------------------------------|--|
| 1     | RUN          | Input RUN=1, no error in the group, and all connections have started up without error                                            |  |
| 2     | STOP         | Input RUN = 0                                                                                                    |  |
| 4     | ERROR        | Group is in error, see Diagnostic information                                                                                    |  |
| 5     | RESET        | After an error has occurred, all errors have been rectified and the Err Ack signal is 1                                          |  |
| 6     | START        | The group remains in this state as long as not all connections have started up after the start of the group (RUN=1)              |  |
| 7     | STOPERROR    | When the group is started or initialized, it assumes the STOPERROR status if the TwinSAFE connections are assigned to the group. |  |
|       |              | The group switches from STOPERROR state into ERROR state if the Run input is TRUE.                                               |  |
| 16    | DEACTIVE     | Group was deactivated via customizing                                                                                            |  |
| 17    | WAITCOMERROR | This state is set when the customizing function "Passivate" is selected and the system waits for ComError of the group           |  |

# **Group Diag**

| Value | Status          | Description                                                                                                    |  |
|-------|-----------------|----------------------------------------------------------------------------------------------------|--|
| 0     | -               | No error                                                                                                    |  |
| 1     | FBERROR         | at least one FB is in ERROR state                                                                                                    |  |
| 2     | COMERROR        | at least one connection is faulty                                                                                                    |  |
| 3     | MODULEERROR     | the input ModuleFault is 1                                                                                                    |  |
| 4     | CMPERROR        | On startup, at least one analog FB input deviates from the last saved value (Power-On Analog Value Check Error)                                                                                   |  |
| 5     | DEACTIVATEERROR | In "passivate manual control unit" mode the timeout has elapsed while waiting for the COM error                                                                                                   |  |
| 6     | RESTARTERROR    | The TwinSAFE Logic program was restarted because the EtherCAT connection was restarted or a user login was performed, without e.g. the TwinSAFE Logic program (or parts of it) has been reloaded. |  |

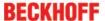

# 4.3.4.12 Order of the TwinSAFE groups

The order of the groups can be changed, in order to realize a defined processing sequence of the safety application.

To this end, select the entry *Edit TwinSAFE Group Order* via the node menu of the safety project node. A dialog opens, in which the order of the groups can be changed. The individual groups do not necessarily have to be numbered in consecutive ascending order. The numbering can contain gaps.

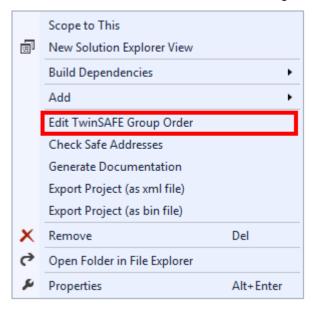

Fig. 43: Context menu Edit TwinSAFE Group Order

The current group order is shown in the column *Current Value*. The new order is specified by entering a value in the column *New Value*, followed by *OK*.

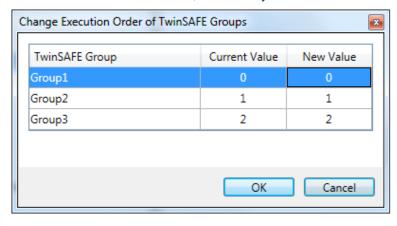

Fig. 44: Dialog Change Execution Order of TwinSAFE Groups

#### 4.3.4.13 Command line

The *command line* below the SAL worksheet can be used to enter commands for executing functions.

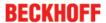

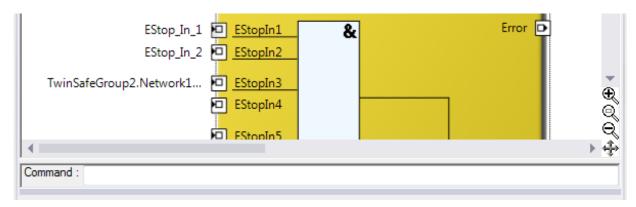

Fig. 45: The command line below the SAL worksheet

Currently the commands listed in the following table are supported.

| Command                                                | Description                                                                  |
|--------------------------------------------------------|------------------------------------------------------------------------------|
| FBNAME FB_INSTANCENAME NETWORKNAME;                    | Adding a function block Sample: safeAnd FBAnd1 Network1                      |
| FB_INSTANCENAME->PORTNAME = VARIABLE_NAME;             | Creating a variable mapping Sample: FBAnd1->AndIn1 = testVariable            |
| FB_INSTANCENAME->PORTNAME = FB_INSTANCENAME->PORTNAME; | Creating a connection between two FBs Sample: FBAnd1->AndIn1 = FBOr1->OrOut; |

# 4.3.4.14 FB port properties

The behavior of the inputs can be parameterized by opening the properties for the upper input of an input pair or an individual input of the function block. For an input group, such as the function block ESTOP, the individual inputs to be activated or deactivated, and single- or two-channel evaluation can be set.

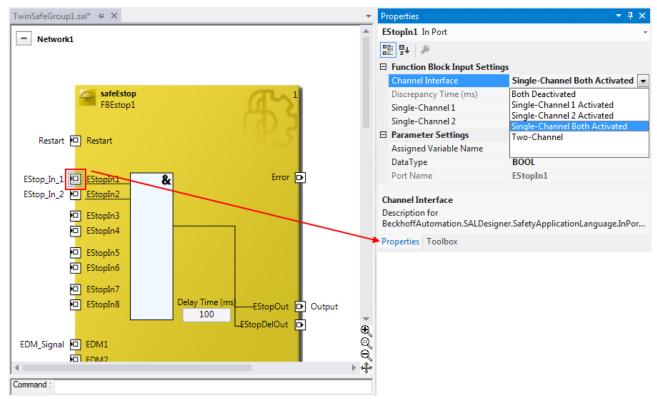

Fig. 46: FB port properties

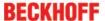

| Channel interface                                                  | Description                                                                        |  |
|--------------------------------------------------------------------|------------------------------------------------------------------------------------|--|
| Both deactivated                                                   | Both inputs deactivated                                                            |  |
| Single-Channel 1 Activated                                         | channel 1: single channel evaluation                                               |  |
|                                                                    | channel 2: deactivated                                                             |  |
| Single-Channel 2 Activated                                         | channel 1: deactivated                                                             |  |
|                                                                    | channel 2: single channel evaluation                                               |  |
| Single-Channel Both Activated channel 1: single channel evaluation |                                                                                    |  |
|                                                                    | channel 2: single channel evaluation                                               |  |
| Two-Channel                                                        | Both inputs activated and two channel evaluation with <i>discrepancy</i> time (ms) |  |

If the *Two-Channel* evaluation is enabled, the corresponding *Discrepancy time (ms)* can be set in milliseconds. For each input there is a setting to indicate whether the input should be evaluated as *Break Contact (NC)* or *Make Contact (NO)*. When a variable or a connecting line is connected to the function block, the corresponding channel is enabled automatically.

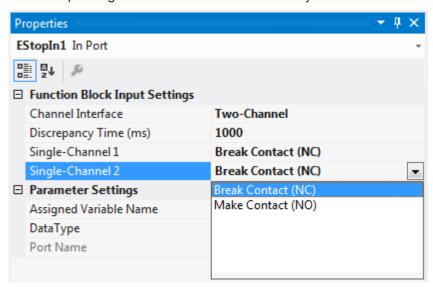

Fig. 47: Make Contact (NO) / Break Contact (NC) setting

These settings are also accessible for each individual port of an FB via the context menu *Change InPort Settings*.

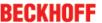

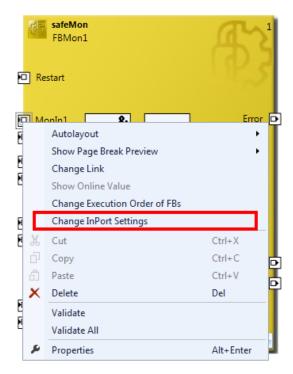

Fig. 48: Menu Change Inport Settings

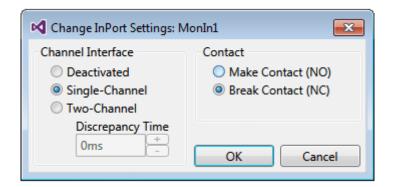

Fig. 49: Dialog Change InPort Settings

# 4.3.4.15 Variable Mapping

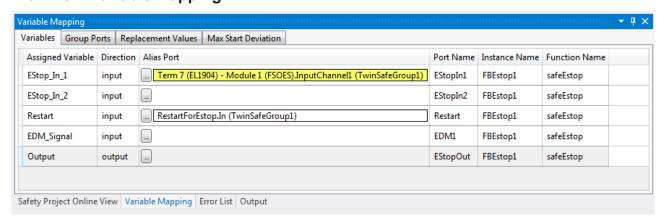

Fig. 50: Variable Mapping

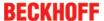

Variables are linked to the alias devices in the *Variable Mapping* window. Use the Link button the selection dialog for the alias port. Safe only signal types or safe and standard signal types are offered in the selection dialog automatically, depending on the port setting of the FB. Safe boolean signals are shown with a yellow background, standard signal types with a white background.

If several outputs should be set by one variable, these signals can be dedicated by holding the CTRL key and selecting the channels.

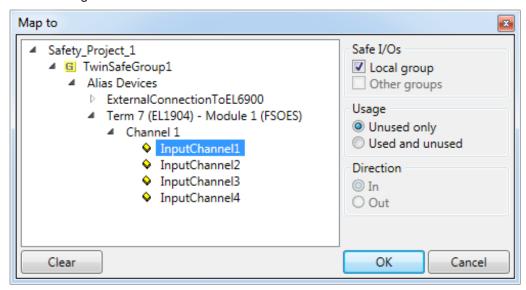

Fig. 51: Selection dialog for the alias port

# 4.3.4.16 Safety toolbars

Once the development of the safety project is complete, the project has to be loaded onto the target system, in this case EL6910. To this end the toolbars *TwinCAT Safety* and *TwinCAT Safety CRC* have to be added.

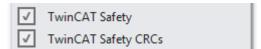

Fig. 52: Activation of the TwinCAT Safety and TwinCAT Safety CRC toolbars

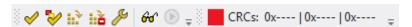

Fig. 53: Display of the TwinCAT Safety and TwinCAT Safety CRC toolbars

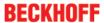

### **Toolbar TwinCAT Safety**

| lcon     | Name                               | Description                                                                                                    |  |
|----------|------------------------------------|----------------------------------------------------------------------------------------------------|--|
| <b>✓</b> | Verify Safety Project              | The safety project is checked for validity.                                                                                                    |  |
| <b>≫</b> | Verify Complete Safety<br>Project  | The safety project including the hardware level is checked for validity.                                                                                                    |  |
| H.3      | Download Safety Project            | Loading the safety project onto the target system, here EL6910                                                                                                    |  |
| iià      | Delete Safety Project              | Deleting the safety project from the target system, here EL6910                                                                                                    |  |
| 60       | Show Online Data of Safety Project | Switching on the online display for the safety project.                                                                                                    |  |
| ß        | Customize Safety Project           | Customizing the safety project (switching off TwinSAFE groups and setting of safe substitute values for the group outputs). This is possible if online and offline CRC are the same and at least one group has been configured for customizing |  |

### **Toolbar TwinCAT Safety CRC**

| Icon                     | Name        | Description                                                                                                    |  |
|--------------------------|-------------|----------------------------------------------------------------------------------------------------|--|
| CRCs:                    |             | Left-click on the toolbar to initiate an update of the CRCs by the user.<br>Red icon: CRCs are different                                                               |  |
| CRCs:                    | CRC Toolbar | r Green icon: All CRCs are identical                                                                                                    |  |
| 0x9135   0x9135   0x9135 |             | CRC of the safety project on the EL6910. This value is read online by the terminal. In the absence of an ADS connection to the EL6910, this value is displayed with 0x |  |
| 0.9135   0x9135   0x9135 | CRC         | CRC of the safety project that was loaded last. If no safety project is loaded when the TwinCAT project is opened, the value is displayed with 0x                      |  |
| 0:9135   0:9135   0x9135 |             | CRC of the current safety project, as stored in the safety editor. A CRC is displayed, if the stored project is valid. If the project is invalid,                      |  |
|                          |             | 0x is displayed as CRC.                                                                                                    |  |

# 4.3.4.17 Checking the TwinSAFE addresses

The hardware addresses of the alias devices used can be checked and set via the dialog *Check Safe Addresses*.

To this end, select the entry *Check Safe Addresses* via the node menu of the safety project node. A dialog opens, which lists all alias devices that use hardware addresses. The addresses set in the software (*Safe/FSoE Address*) and the hardware addresses (*Hardware Address*) are shown in separate columns for each alias device and for the target system. In the column *Take Hardware Address* the user can specify whether the hardware addresses for the alias devices settings are applied when the dialog is closed via the *OK* button.

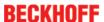

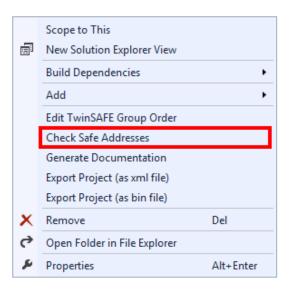

Fig. 54: Check Safe Addresses context menu

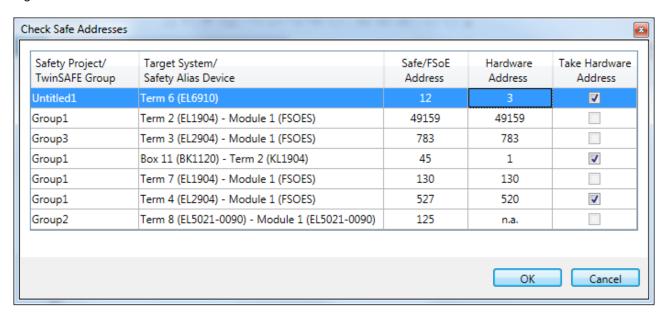

Fig. 55: Check Safe Addresses dialog

# 4.3.5 Downloading the safety application

Before downloading the safety project onto the EL6910/EJ6910 or EK1960, check the project for validity. If the hardware is complete, the hardware level can be used for checking, or checking can take place at the project level , if online access is only available for the EL6910/EJ6910 or EK1960. If the check returns no errors, the project download can continue.

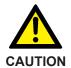

### Use only qualified tools

Only use a qualified tool (see note on system limits) for loading, verifying and enabling the project on the EL6910/EJ6910 or EK1960!

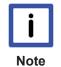

# User name and password are case-sensitive

Pay attention to upper/lower case characters for the user name and password. The standard user is *Administrator*, the standard password is *TwinSAFE*.

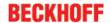

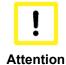

#### Power supply during download

Please assure that the power supply for the TwinSAFE logic is not switch off during download. This can cause unexpected behavior or shut down the TwinSAFE Logic permanently.

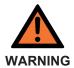

## **Execution of the safety application**

The execution of the current project on the TwinSAFE logic is stopped during a logon or the download of a safety application.

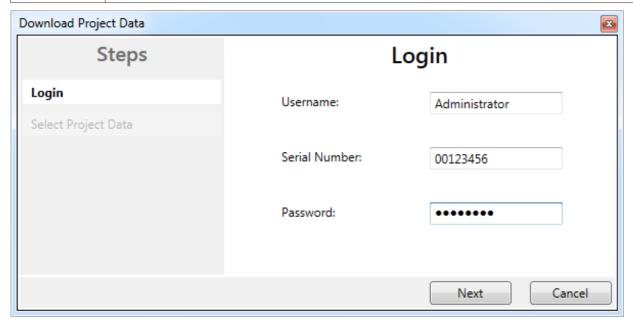

Fig. 56: Download Project Data - The Login dialog

In the *Download Project Data* dialog specify the user name, the serial number of the EL6910/EJ6910 or EK1960 onto which the project is to be loaded, and the user password. The default user name is *Administrator*, the default-password is *TwinSAFE*. Use the *Next* button to move to the next dialog.

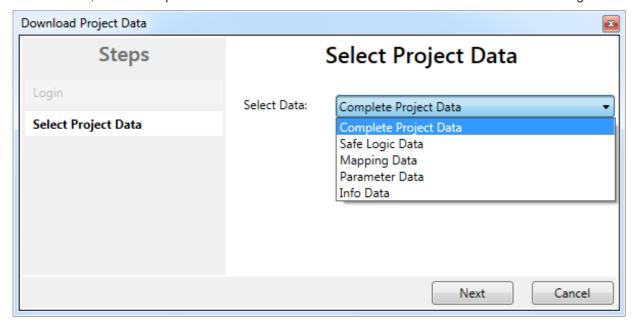

Fig. 57: Download Project Data – The Select Project Data dialog

In the Select Project Data dialog select Complete Project Data to load the whole project onto the EL6910/ EJ6910 or EK1960. Use the Next button to move to the next dialog.

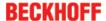

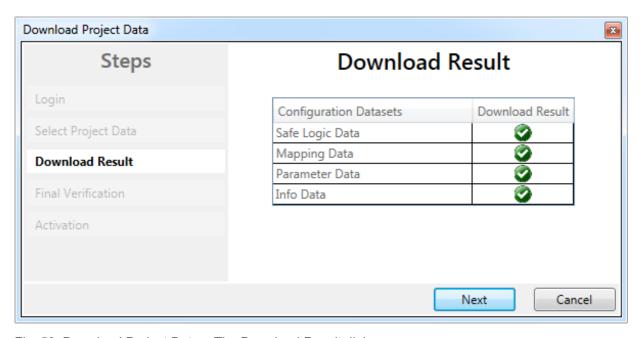

Fig. 58: Download Project Data – The Download Result dialog

Once the download is complete, the download results are displayed. Use the *Next* button to move to the next dialog.

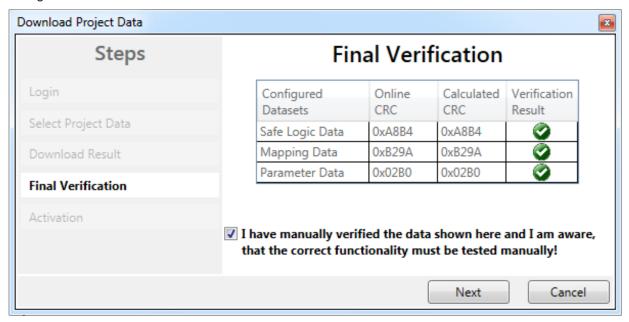

Fig. 59: Download Project Data – The Final Verification dialog

The locally calculated CRCs and the online CRCs of the safety project are displayed in the *Final Verification* dialog. They are automatically checked for equality and displayed via the column *Verification Result*. The user must also check these data for equality and then confirm this by ticking the checkbox. Use the *Next* button to move to the next dialog.

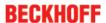

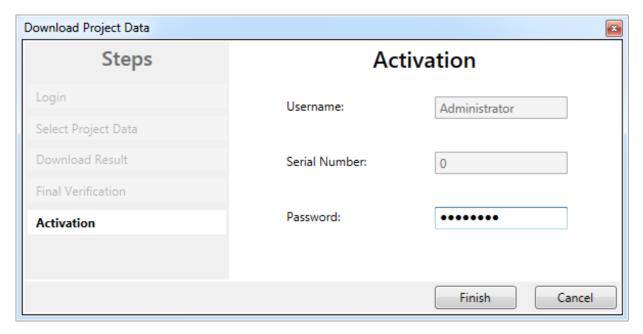

Fig. 60: Download Project Data - The Activation dialog

In the *Activation* dialog the user re-enters the password to activate the safety project on the EL6910/EJ6910 or EK1960. Use the *Finish* button to complete the download of the safety project.

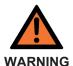

# Verification of the input and output process data

After downloading the safety-related program to the TwinSAFE logic, the user must check that the input and output process data of the TwinSAFE logic are plausible, within the valid value range and in the expected magnitude. This is especially true for analog signals, which are transmitted via e.g. PROFIsafe, FSoE sensors, TwinSAFE SC terminals or external control systems to the TwinSAFE logic. It is particularly important to check whether the device uses the Motorola or the Intel format or Big or Little Endian.

| Project data    | Description                                                                                                    |
|-----------------|----------------------------------------------------------------------------------------------------|
| Safe Logic Data | Safe Logic Data contains the safety related application.                                                                                                    |
| Mapping Data    | Mapping Data contains the link data for inputs, outputs, function blocks, connections etc.                                                                                     |
| Parameter Data  | Parameter Data contains the safe user parameters that are to be stored at the TwinSAFE Logic. This could be safe substitute values and the user parameters of the connections. |
| Info Data       | Info Data contains the settings which Info Data for connections, function blocks, groups etc. are activated and have to be filled by the TwinSAFE Logic.                       |

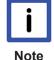

### Info Data of the safety project

The Info Data will NOT take effect to the calculation of the project CRC. Because of this the Info Data could be changed later without changing the project CRC.

After changing the Info Data of an existing project, a project download of minimum the Input Data has to be done even of same Project CRC, otherwise it won't be filled. Additional the TwinCAT configuration has to be activated, so that the size of the process image in TwinCAT fits to the expected size within the TwinCAT Logic.

### 4.3.6 Online Mode

In Online mode the current values of the safety project are displayed. A green color change indicates logical 1 within the SAL worksheet and the variable mapping. No color change means logical 0.

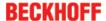

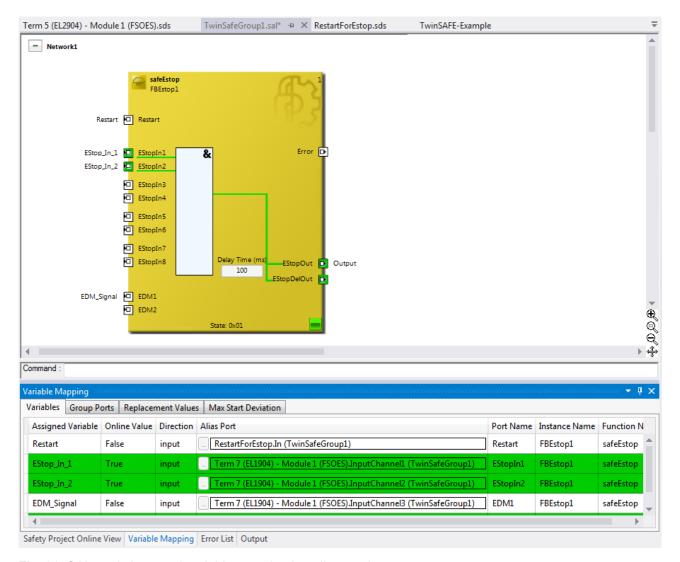

Fig. 61: SAL worksheet and variable mapping in online mode

On each function block the current FB state is shown as text and in the form of an icon. The different states are listed in the FB documentation. The following table describes the icons.

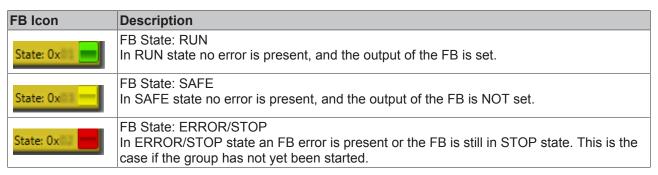

In addition, the online display can be extended by displaying analog and digital values. To this end the function can be enabled or disabled by selecting *Show Online Values* from the context menu in the SAL worksheet.

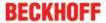

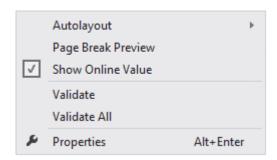

Fig. 62: Activation of Show Online Values

In online mode the analog and digital values are then displayed as text next to the respective variables.

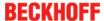

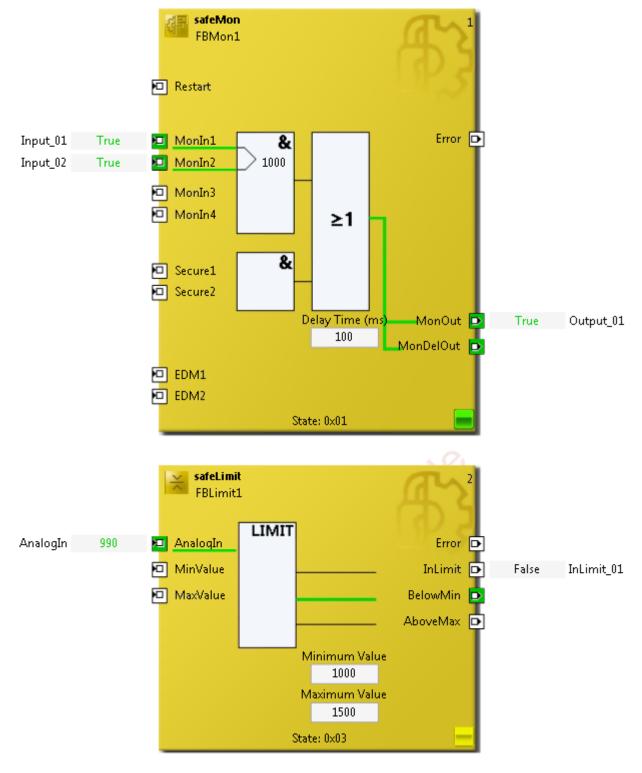

Fig. 63: Display of the analog and digital values in online mode

Detailed information about the whole safety project is shown on the *Safety Project Online View* tab. Any errors in the connections or function blocks are displayed in plain text.

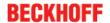

| Name                                 | Value                                                                   |
|--------------------------------------|-------------------------------------------------------------------------|
| TwinSafeGroup1                       | State: ERROR (0/2 connections not running, 1/1 functions blocks in erro |
| State                                | 0x04 (ERROR)                                                            |
| Diag                                 | 0x01 (00000001 <sub>2</sub> ), FB Error                                 |
| ▲ Inputs                             |                                                                         |
| RUN                                  | 1                                                                       |
| Error Acknowledgement                | 0                                                                       |
| ■ Outputs                            |                                                                         |
| Fb Err                               | 1                                                                       |
| Com Err                              | 0                                                                       |
| Other Err                            | 0                                                                       |
| ▲ Alias Devices                      |                                                                         |
| ■ Term 5 (EL2904) - Module 1 (FSOES) | Conn-Name: Message_2, Conn-No: 1                                        |
| State                                | 0x68 (Data)                                                             |
| ■ Diag                               | 0x80 (10000000 <sub>2</sub> )                                           |
| xxxx 0000₂                           | No Diagnosis info                                                       |
| 1xxx xxxx2                           | Master reports Failsafe Value active                                    |
| ■ Term 7 (EL1904) - Module 1 (FSOES) | Conn-Name: Message_3, Conn-No: 2                                        |
| State                                | 0x68 (Data)                                                             |
| ■ Diag                               | 0x80 (10000000 <sub>2</sub> )                                           |
| xxxx 0000₂                           | No Diagnosis info                                                       |
| 1xxx xxxx <sub>2</sub>               | Master reports Failsafe Value active                                    |
| ■ Function Blocks                    |                                                                         |
|                                      |                                                                         |
| State                                | 0x04 (ERROR)                                                            |
| ■ Diag                               | 0x0010 (00000000010000 <sub>2</sub> )                                   |
| xxxx xxxx xxx1 xxxx2                 | EDM monitoring error EDM1                                               |

Fig. 64: The Safety Project Online View tab

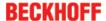

# 4.3.7 New features in TC3.1 Build 4022

In the TwinCAT Version 3.1 Build 4022 some extensions have been implemented for the TwinSAFE editor. With the release of the TwinCAT version, these are available to the user. This chapter lists the new features.

# 4.3.7.1 Group status

The status of the TwinSAFE group is displayed as a color-coded frame in online mode.

The RUN state is marked with a green one, the ERROR state with a red frame, and all other states with a blue frame.

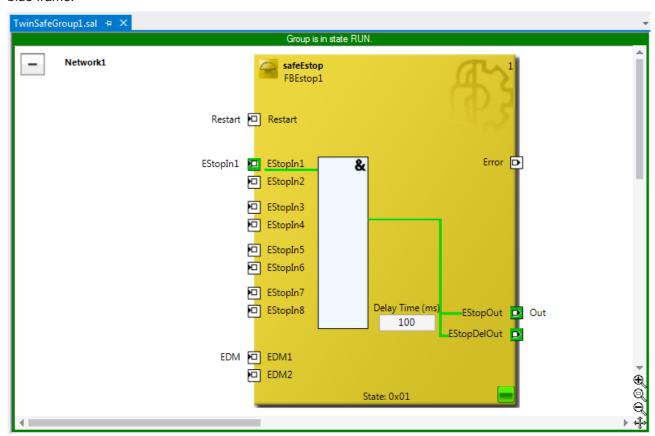

Fig. 65: Group Status Online RUN

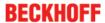

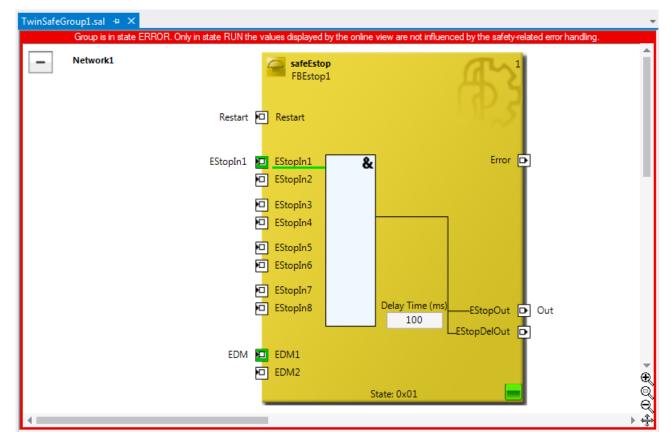

Fig. 66: Group Status Online ERROR

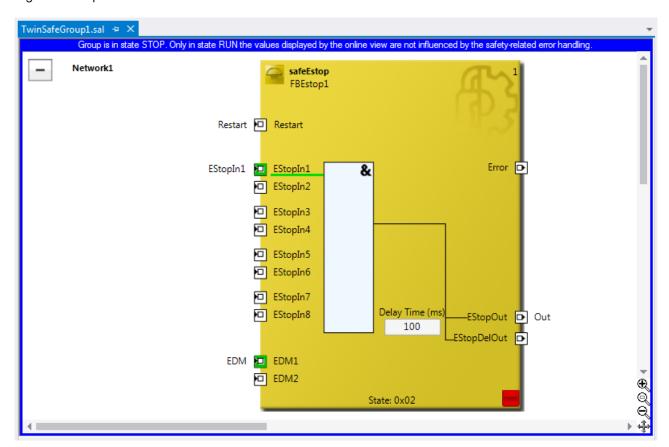

Fig. 67: Group Status Online STOP

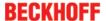

# 4.3.7.2 Online view group ports

In online mode the group inputs and outputs are marked according to their signal status. A logical 1 of the signal is represented with a green background, a logical 0 with a white background. Error information is displayed with a red background.

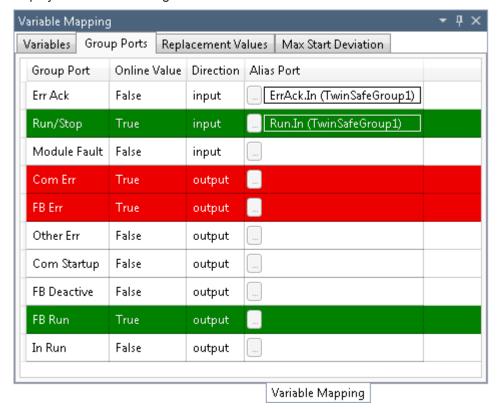

Fig. 68: Online View Group Ports

### 4.3.7.3 Group templates

The user has the choice between 3 templates.

The templates differ by the number of already existing links (none, ErrAck created and linked to group port, ErrAck and Run created and linked to group ports).

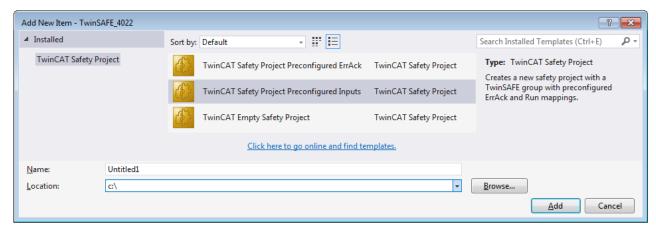

Fig. 69: Templates for Safety Projects

# 4.3.7.4 Networks collapsable

The networks defined in a TwinSAFE group can be collapsed.

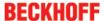

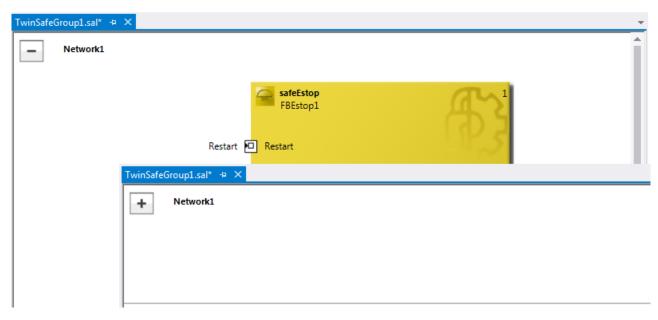

Fig. 70: Collapsing of networks

#### 4.3.7.5 Subfolder Alias Devices

Under the node *Alias Devices*, further subfolders can be created. After the subfolder has been created, it can be renamed, here for example to *Drives*.

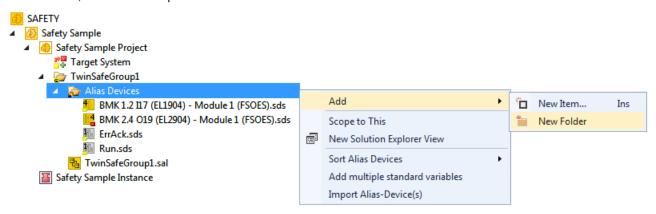

Fig. 71: Adding a subfolder

After adding a subfolder, Alias Devices can be added in this folder.

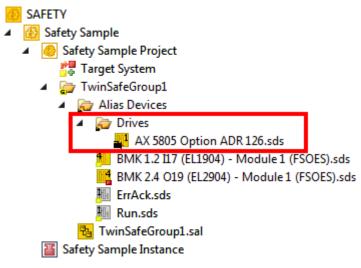

Fig. 72: Subfolder e.g. Drives

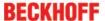

### 4.3.7.6 Goto linked element

The entry *Goto Linked Element* can be called via the context menu. All links and variables used on that port are listed. By selecting an entry, you jump to the appropriate location in the network, TwinSAFE group or variable mapping.

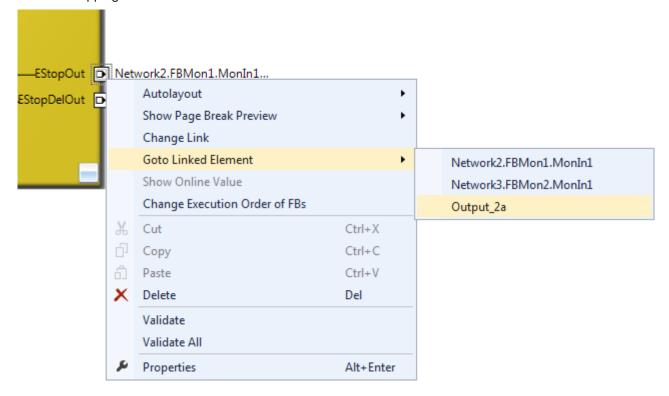

Fig. 73: Goto Linked Element

# 4.3.7.7 Path view to linked signal

The *Linking* tab of the *Alias Devices* displays the links to the PLC and to the I/O devices. The name in the process image of the TwinSAFE logic is displayed under the entry *Name*.

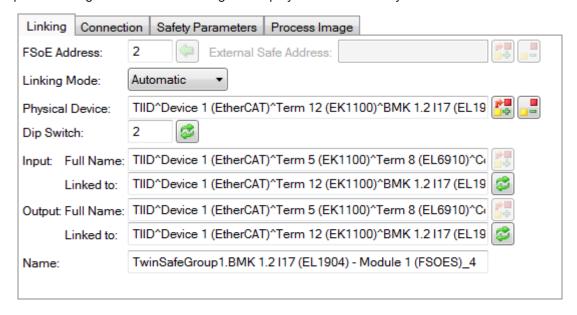

Fig. 74: Path view for safety Alias Devices

For the *Standard Alias Devices*, the path to the signal below the TwinSAFE logic (full name), the link to the PLC (Linked to), and the name in the process image of the TwinSAFE logic are displayed.

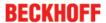

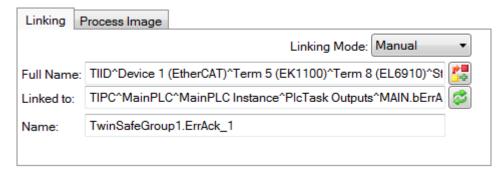

Fig. 75: Path view for Standard Alias Devices

# 4.3.7.8 Multiline comments

Comments in the TwinSAFE project may now be multiline.

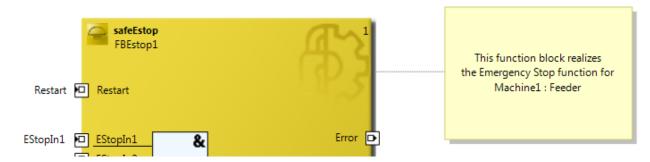

Fig. 76: Multiline comments

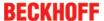

### 4.3.7.9 Names of Alias Devices in the process image

The user has now the option of adapting the naming of process data below the TwinSAFE logic in the I/O tree. For this purpose, checkboxes are available on the *Target System* dialog to accept the naming of TwinSAFE connections and standard inputs and outputs from the respective *Alias Device* names.

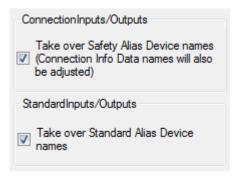

Fig. 77: Properties under Target System

After the checkboxes are set, the names of the alias devices are taken.

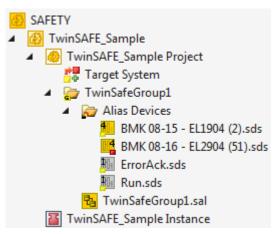

Fig. 78: Take Alias Device Name - Safety Project

In the I / O tree below the TwinSAFE logic, the project is shown in the following screenshot. The name consists of the group name, alias device name, and a running index.

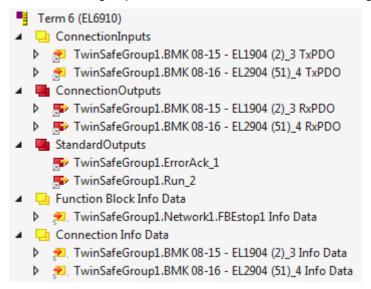

Fig. 79: Take Alias Device Name - TwinSAFE logic process image

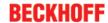

# 4.3.7.10 Project settings - Verification

The project settings can be found below the target system.

#### **Safe Address Verification**

The Safe Address Verification entry is used to set how the safety addresses are checked.

- · Project wide unique (recommended) Unique safety addresses within the entire solution
- Similar to TwinCAT 2 Unique addresses per TwinSAFE Logic
- Allow multiple usage Multiple safety addresses are possible (Validation by the user necessary)

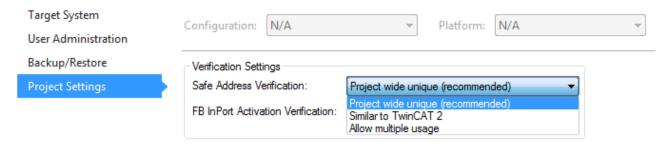

Fig. 80: Safe Address Verification

#### **FB InPort Activation Verification**

The FB InPort Activation Verification entry is used to determine how the input ports of TwinSAFE FBs are checked.

- Strict activated & connected (recommended) Each enabled port must be connected and each connected port must be enabled.
- Activated or connected allowed If a port is only activated or only connected, this does not lead to an error message.

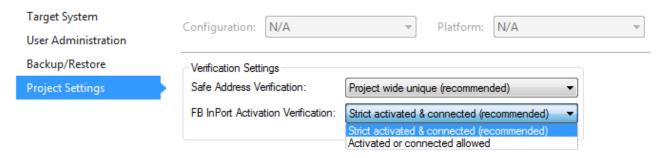

Fig. 81: FB InPort Activation Verification

# 4.3.7.11 Displaying the project size

### Diagnostic Properties of the project node

If the project node of the TwinSAFE project is selected, the properties under the entry Diagnostic show the current project parameters. These are e.g. the project size in bytes, the number of connections, the number of function blocks, or the number of TwinSAFE groups.

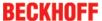

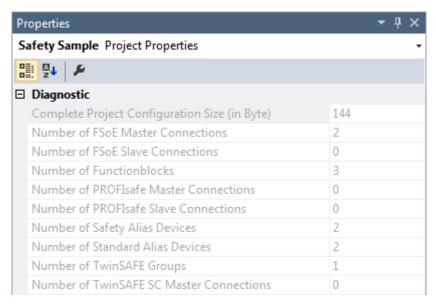

Fig. 82: Project Properties - Diagnostic

#### Diagnostic Properties of the group node

If the group node of the TwinSAFE project is selected, the properties under the entry Diagnostic display the current TwinSAFE group parameters. These are e.g. the number of connections, the number of function blocks, or the number of standard signals.

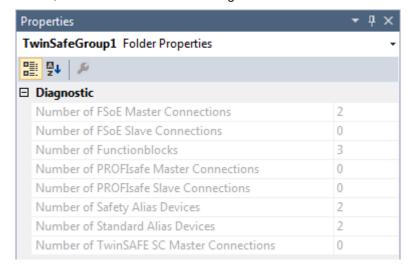

Fig. 83: Group Properties - Diagnostic

# 4.3.7.12 Copy and Paste for FBs and comments

The copy and paste function refers to function blocks, comments and connections between function blocks. The copied variable names and links remain unchanged, the FB instances are automatically incremented (here FBEstop1 becomes FBEstop2).

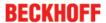

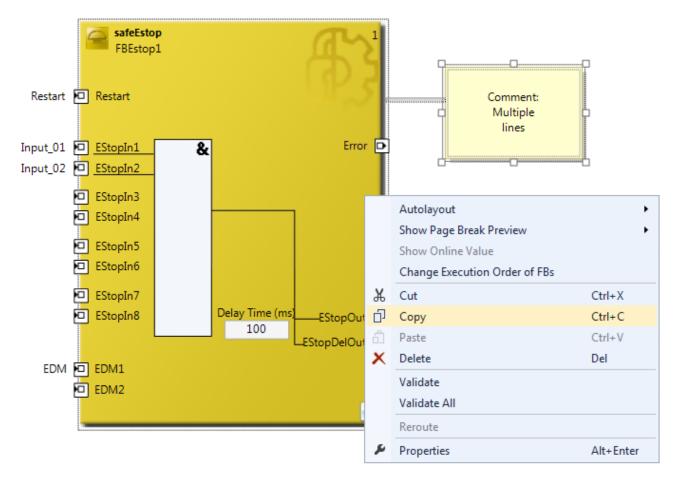

Fig. 84: Copying the data

After inserting the data, the following message appears. The user may have to adjust copied variable names.

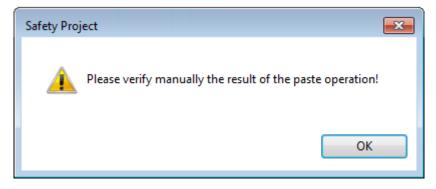

Fig. 85: Message box after inserting the data

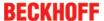

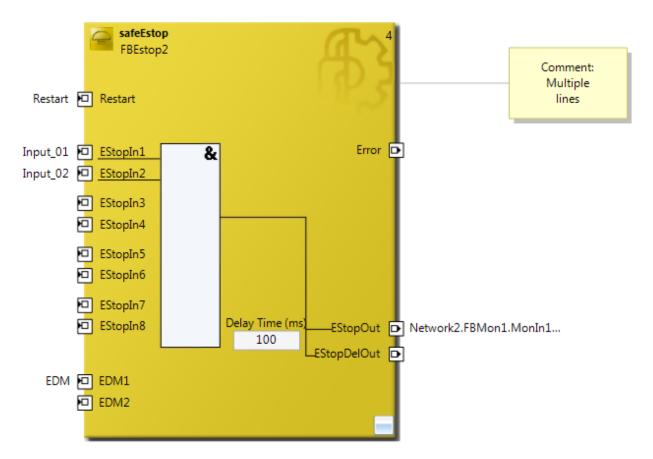

Fig. 86: Inserted data

Here, in the example, the user must adapt the links of the output EStopOut and change the variable names Restart, Input\_01, Input\_02 and EDM so that no duplicate names are assigned.

# 4.3.7.13 Global settings in Visual Studio

You can select options from the Tools menu in Visual Studio. These options can be used to make settings for the TwinSAFE environment.

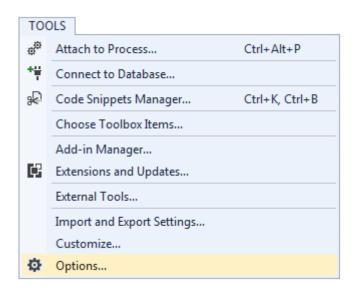

Fig. 87: Visual Studio - Menu Tools / Options

Under TwinCAT / TwinSAFE Environment / Default Info Data you can configure which info data should be activated automatically when creating TwinSAFE projects, groups, connections or FBs.

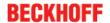

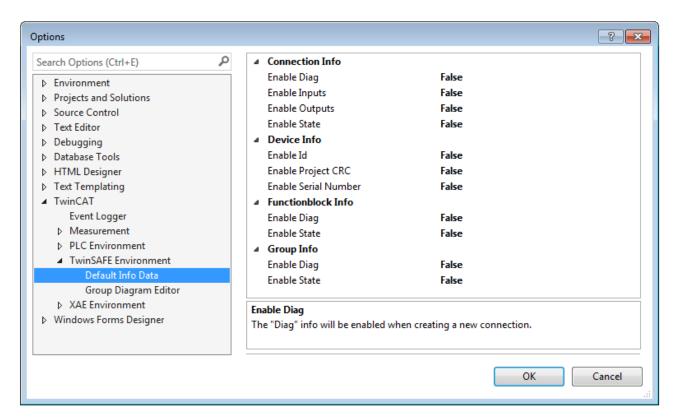

Fig. 88: Global setting - Default Info Data

Under *TwinCAT / TwinSAFE Environment / Group Diagram Editor*, you can define whether the undo / redo should be automatically zoomed in and scrolled to the area that has changed.

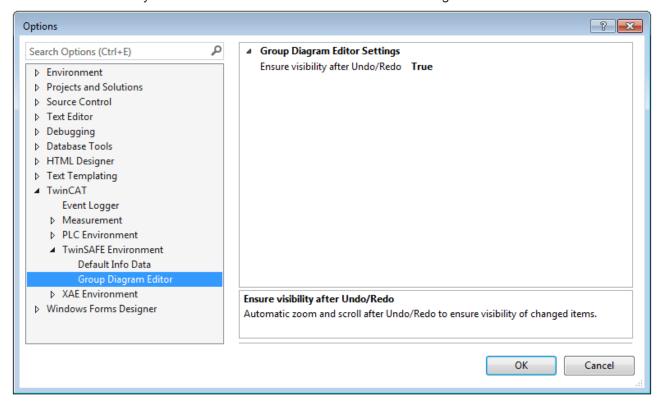

Fig. 89: Global setting - Group Diagram Editor

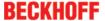

# 4.3.7.14 Sorting

### Set the processing order of the groups via dialog

The execution order of the TwinSAFE groups can be accessed via the context menu of the project node.

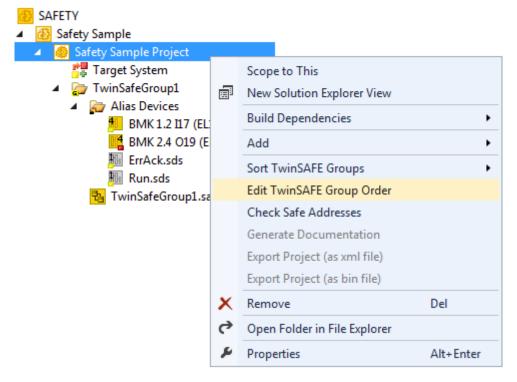

Fig. 90: Context menu - Edit TwinSAFE Group Order

By selecting a group and then holding and dragging an entry with the mouse, the execution order of the groups can be changed. The new order is accepted with the OK button.

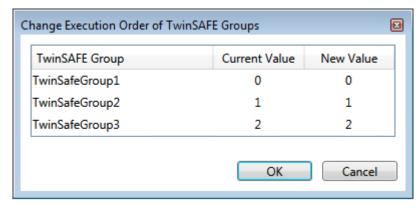

Fig. 91: Execution order of TwinSAFE groups

#### **Sorting of Alias Devices**

The display order of the alias devices can be configured via the context menu of the node Alias Devices.

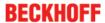

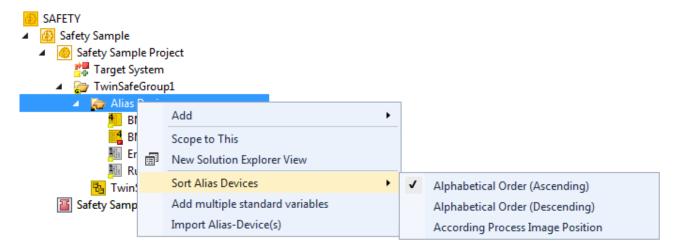

Fig. 92: Sorting of Alias Devices

#### Sorting of FBs (Execution order)

The execution order of the function blocks can be accessed via the context menu within the graphical worksheet.

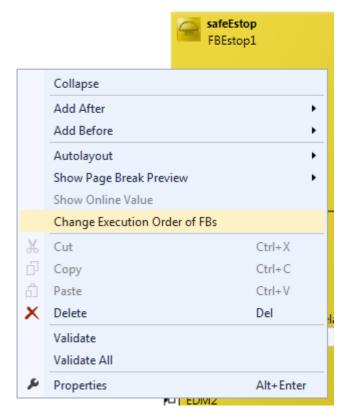

Fig. 93: Context menu - Change Execution Order of FBs

By selecting an FB and then holding and dragging an entry with the mouse, the execution order of the function blocks can be changed. The new order is accepted with the OK button

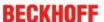

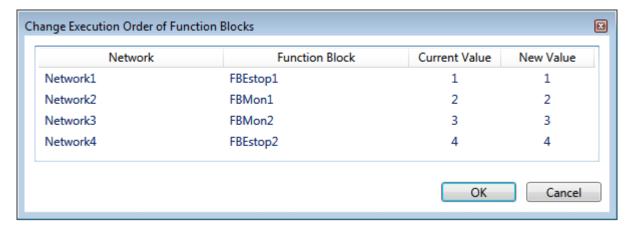

Fig. 94: Execution order FBs

# 4.3.7.15 Direct mapping of local I/Os

If a TwinSAFE logic has local inputs and outputs, e.g. an EK1960, an assignment to safe and non-safe signals can be made by the user via the *Internal Direct Mapping* tab of the alias device. These direct assignments have the advantage that no logic program has to be created by the user for this purpose.

To use the internal direct mapping, the linking mode of the Alias Device must be set to local.

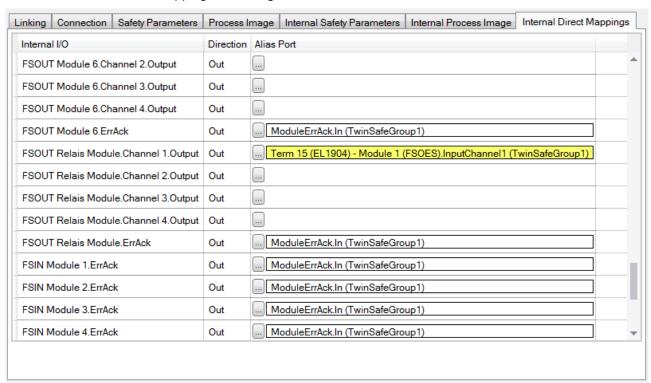

Fig. 95: Internal Direct Mapping

Typical applications are linking the ErrAck signal of the modules to a *Standard Alias Device* or switching an output due to a safe input signal.

In the figure, the relay output FSOUT relay modules Channel 1.Output is switched by the safe input Term (15) (EL1904) - Module 1 (FSOES) InputChannel 1.

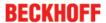

# 4.3.7.16 Backup/Restore settings

Backup/restore settings have been extended so that TwinSAFE logic components can also be used to store a TwinSAFE project CRC. The following table describes the settings for each TwinSAFE connection listed in the Backup/Restore dialog.

| Checkbox                          | Desciption                                                                                                    | Available in                              |
|-----------------------------------|----------------------------------------------------------------------------------------------------|-------------------------------------------|
| Store Project CRC in Slave        | Only active when FSoE Connection Type is set to Master.                                                                                                    | EL69xx, EL1904, EL2904,<br>EP1908         |
|                                   | The CRC of the local project is stored on the target slave and can be used for the backup/restore mechanism.                                                                                                    |                                           |
|                                   | Now, besides the EL1904 and EL2904, TwinSAFE logics are also supported for storing the CRC.                                                                                                    |                                           |
| Store Slave Project CRC in Master | Only active when FSoE Connection Type is set to Master.                                                                                                    | EL691x, EK1960, EJx9xx and newer products |
|                                   | If the target slave is a logic component that uses the backup/restore mechanism, the project CRC of the logic project of the target slave must be entered manually here.                                                             |                                           |
| Store Master Project CRC in Slave | Only active if FSoE Connection Type is set to Slave.                                                                                                    | EL691x, EK1960, EJx9xx and newer products |
|                                   | The FSoE master sends a CRC to be stored on the local TwinSAFE component so that it can be used for a restore function on the remote FSoE master. This checkbox can be used even if the local backup/restore function is not active. |                                           |
| Read Project CRC from Master      | Only active if FSoE Connection Type is set to Slave.                                                                                                    | EL691x, EK1960, EJx9xx and newer products |
|                                   | The CRC, which is entered on the FSoE master (see Store Slave Project CRC in Master), can be read by the FSoE slave for the local restore function.                                                                                  |                                           |

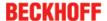

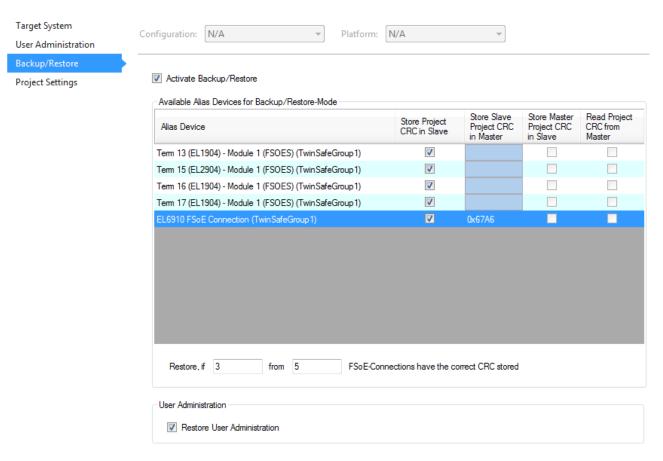

Fig. 96: Backup/Restore settings

# 4.4 Info Data

### 4.4.1 Info data for the connection

Info data for connections can be enabled on the Connection tab of the alias device.

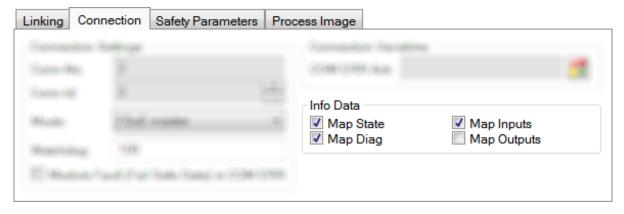

Fig. 97: Enabling the info data for connections

The info data are shown in the I/O tree structure below the EJ6910 in the process image. From here, these signals can be linked with PLC variables. Further information on the included data can be found in the documentation for *TwinCAT function blocks for TwinSAFE logic terminals*.

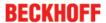

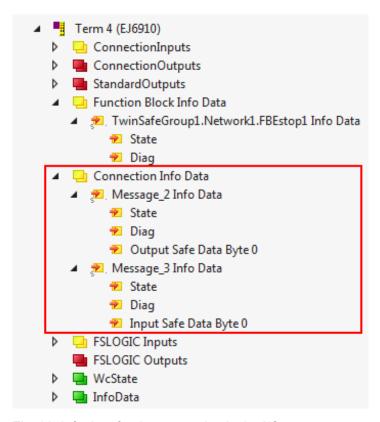

Fig. 98: Info data for the connection in the I/O tree structure

### 4.4.2 Info data for function blocks

Info data for function blocks can be enabled in the properties of the function block.

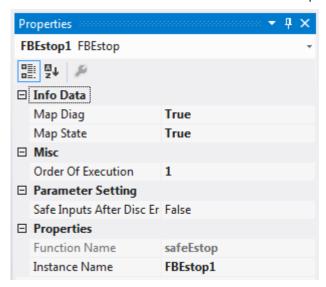

Fig. 99: Enabling the info data for function blocks

The info data are shown in the I/O tree structure below the EJ6910 in the process image. From here, these signals can be linked with PLC variables. Further information on the included data can be found in the documentation for *TwinCAT function blocks for TwinSAFE logic terminals*.

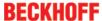

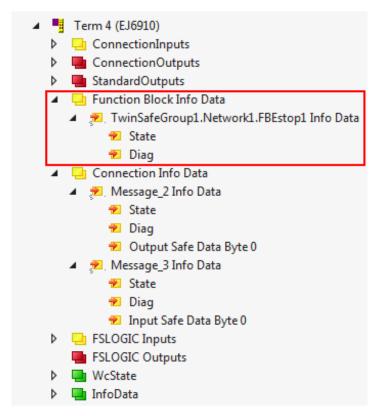

Fig. 100: Info data for the function block in the I/O tree structure

# 4.4.3 Info data for the TwinSAFE group

Info data for TwinSAFE groups can be enabled via the properties of the TwinSAFE group.

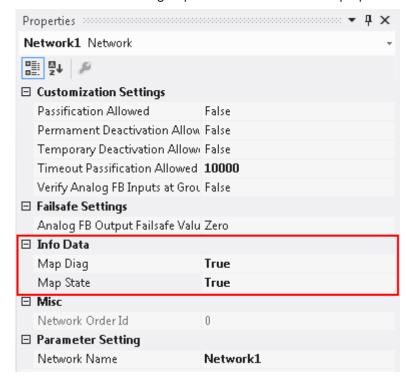

Fig. 101: Enabling the info data in the properties of the TwinSAFE group

The info data are shown in the I/O tree structure below the EJ6910 in the process image. From here, these signals can be linked with PLC variables. Further information on the included data can be found in the documentation for *TwinCAT function blocks for TwinSAFE logic terminals*.

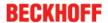

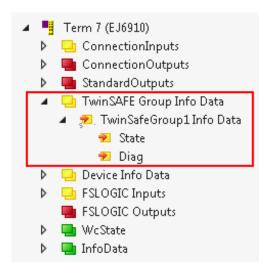

Fig. 102: Info data for the TwinSAFE group in the tree structure

#### 4.4.4 Info data for the device

The info data for the EJ6910 can be enabled on the *Target System* tab. These are the serial number of the EJ6910 and the current online CRC of the safety project.

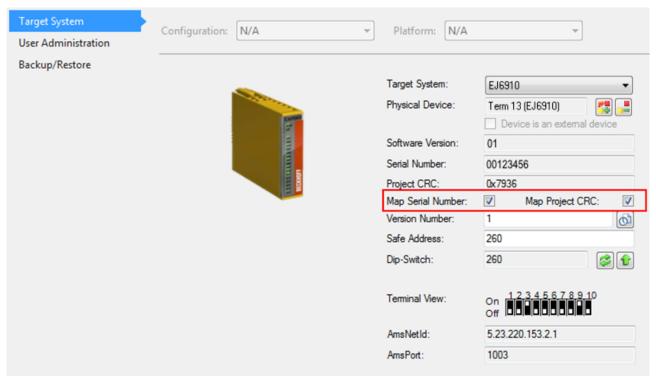

Fig. 103: Enabling the info data for the EL6910

The info data are shown in the I/O tree structure below the EJ6910 in the process image. From here, these signals can be linked with PLC variables.

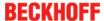

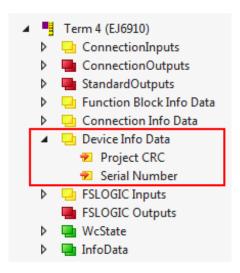

Fig. 104: Info data of the EJ6910 in the tree structure

# 4.5 Version history

The *version history* button under *Target System* can be used to read the version history of the EL6910, EJ6910 or EK1960. It includes the user, the date, the version and the CRC of the safety projects loaded on the EL6910, EJ6910 or EK1960.

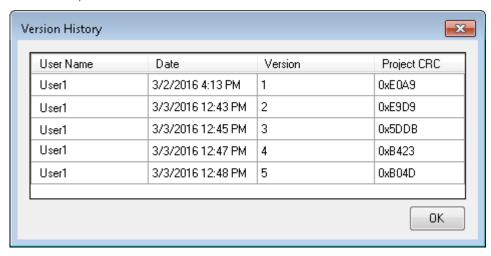

Fig. 105: Version History

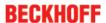

#### 4.6 User Administration

User administration is called up via the *Target System* tree item. Use *Get User List* to read the current list of users from the EL6910, EJ6910 or EK1960. The user *Administrator* cannot be deleted. The default password can and should be replaced with a customer-specific password. This is done via the *Change Password* button. The default password is *TwinSAFE*. The password must be at least 6 characters long. A maximum of 40 users can be created.

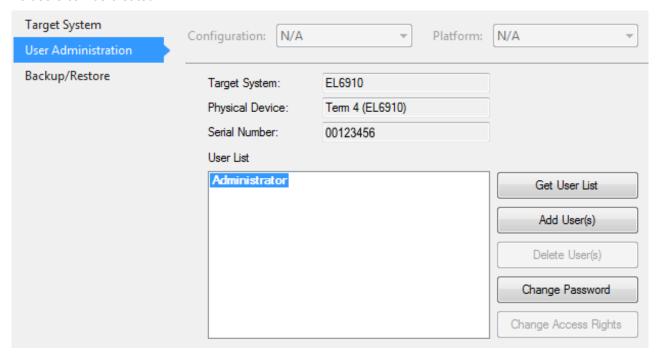

Fig. 106: User Administration

The administrator password is required to create or delete users. Open the *Login* dialog by left-clicking on *Add User(s)*.

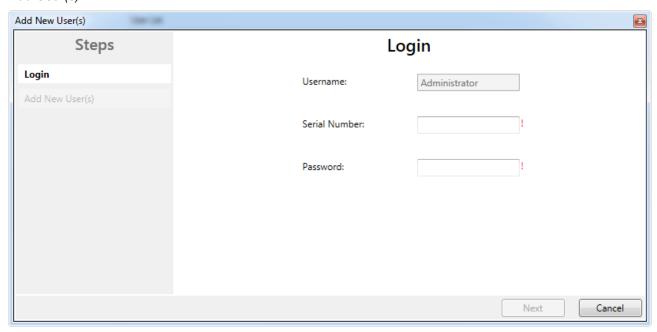

Fig. 107: User Administration - Login

The Add User dialog opens once the correct serial number and administrator password have been entered.

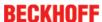

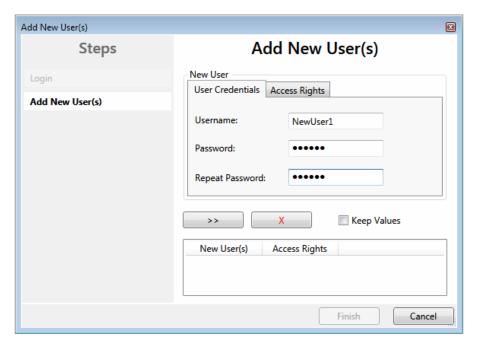

Fig. 108: User Administration - Add New User(s)

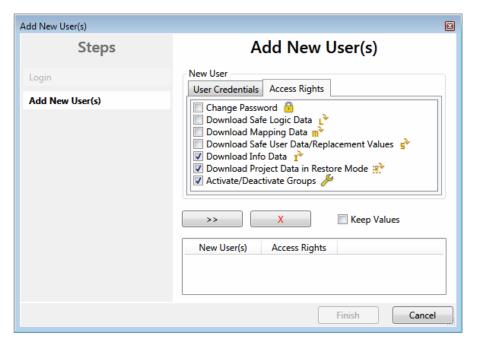

Fig. 109: User Administration - Add new User(s) - Access Rights

Enter the new user and the corresponding password (twice). The password must be at least 6 characters

long. In addition, select the rights for the new user. Use the button to apply these data and display them in the New User list.

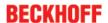

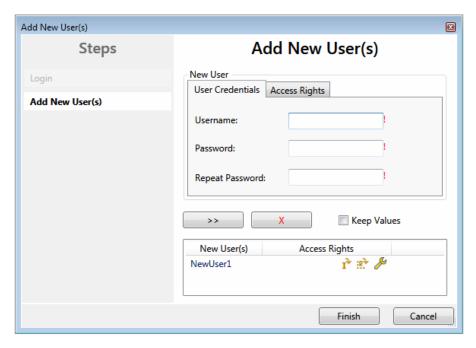

Fig. 110: User Administration - New User added

Use the Finish button to exit the dialog.

| Access Rights                                | Description                                                                                                    |  |  |
|----------------------------------------------|----------------------------------------------------------------------------------------------------|--|--|
| Change Password                              | Users can change their password.                                                                                               |  |  |
| Download Safe Logic Data                     | The user can load the safety program onto the EL6910, EJ6910 or EK1960.                                                        |  |  |
| Download Mapping Data                        | The user can load the mapping data for inputs, outputs, FBs etc. onto the EL6910, EJ6910 or EK1960.                            |  |  |
| Download Safe User Data / Replacement Values | The user can change safe user parameters on the EL6910, EJ6910 or EK1960change and also change and load safe substitute values |  |  |
| Download Info Data                           | The user can activate and load the info data for connections and FBs on the EL6910, EJ6910 or EK1960.                          |  |  |
| Download Project Data in Restore Mode        | The user is allowed to perform a restore. Currently not supported.                                                             |  |  |
| Activate / Deactivate Groups                 | The user can execute Customizing (enable and disable of TwinSAFE groups) on the EL6910, EJ6910 or EK1960.                      |  |  |

# 4.7 Backup/Restore

Following the exchange of an EL6910, EJ6910 or EK1960, the previous project can be loaded to the new device using the *Backup/Restore* mechanism.

In order to be able to use this functionality, the *Backup/Restore* mechanism must be enabled in the safety project, and the terminals must be selected, on which the current CRC of the safety project is to be stored.

For a restore operation the user can specify the minimum number of selected terminals on which the correct CRC must be stored.

Using the checkbox *Restore User Administration* the user can specify whether the user administration should be transferred to the new device via the restore mechanism.

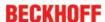

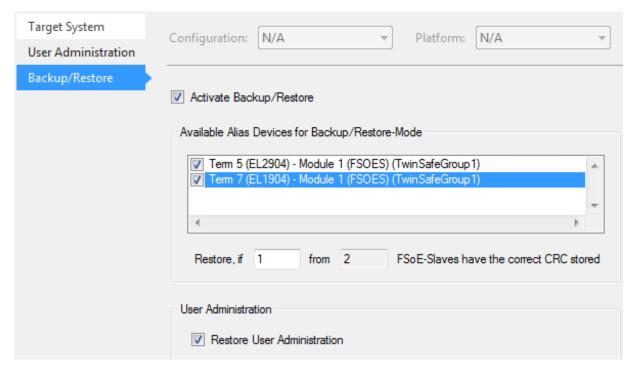

Fig. 111: Backup/Restore

In order to be able to use the *Backup/Restore* mechanism, create a backup of the current safety project and store it on the hard disk of the controller, for sample. To carry out a restore, the user can either check when starting the controller whether the serial number of the EL6910, EJ6910 or EK1960 has changed, or start the restore manually via a service menu, e.g. in the visualization. Detailed information about the *Backup/Restore* mechanism is available from Beckhoff Support.

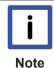

#### Restore

If a project that doesn't match the system is loaded during a *restore*, this will only be detected when the distributed CRCs are checked. The previous project is then deleted from the logic terminal. This cannot be undone.

One possible sequence for checking whether a restore is carried out is shown in the following flow chart.

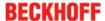

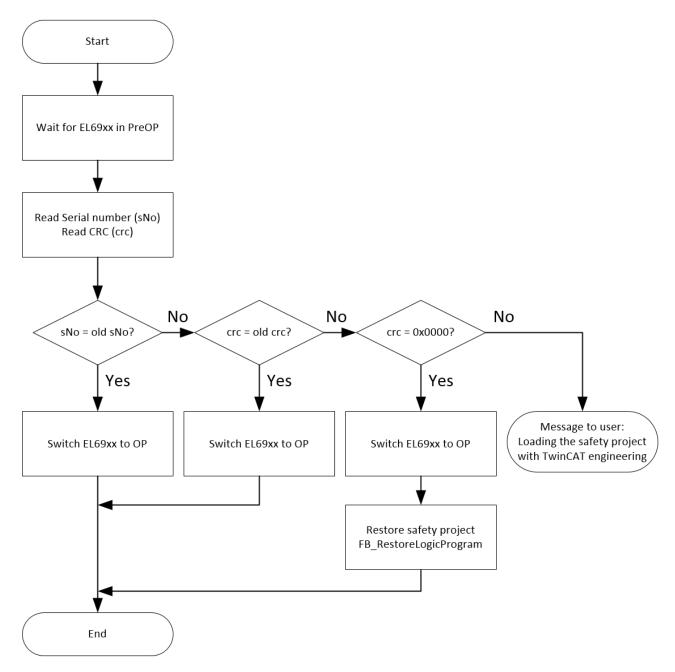

Fig. 112: Restore check flow chart

#### Function blocks for backup/restore

The PLC function blocks with which a backup and restore to a TwinSAFE logic component (currently EL6910, EJ6910 or EK1960) can be carried out are available through Beckhoff Support. This is a compiled library that can be installed in the TwinCAT Library Repository.

The TC3\_EL6910\_Backup\_Restore library contains two PLC function blocks. FB\_SAVELOGICPROGRAM and FB\_RESTORELOGICPROGRAM.

#### FB\_SAVELOGICPROGRAM

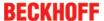

```
FB_SAVELOGICPROGRAM

bExecute BOOL

au8EcatNetId ARRAY[0..5] OF BYTE

u16EcatPort WORD

solution

u32BufferAddress PVOID

u32BufferSize DWORD

sFileName T_MaxString

sNetIDWriteFile T_AmsNetID
```

Fig. 113: FB SAVELOGICPROGRAM illustration

#### FUNCTION\_BLOCK FB\_SAVELOGICPROGRAM Inherited from Address Initial Comment Name Туре FALSE Positive edge starts the backup process bExecute au8EcatNetId ARRAY [0..5] OF BYTE EtherCAT Net-ID of the TwinSAFE Logic - link to e.g. EL6910/InfoData/AdsAddr/netId u16EcatPort WORD Port of TwinSAFE-Logic - link to e.g. EL6910/InfoData/AdsAddr/port u32BufferAddress PVOID Address of buffer, in which the TwinSAFE Logic program should be stored temporarily - buffer e.g. ARRAY[0..16#FFFF] OF BYTE u32BufferSize DWORD size of buffer T MaxString File, in which the TwinSAFE Logic program should be stored AmsNetID of device where the file should be written to **sFileName** sNetIDWriteFile T\_AmsNetID Done BOOL FALSE User information that the FB finished the operation sResult STRING(200) FB Result

An error occured during operation, details in sResult

Fig. 114: FB\_SAVELOGICPROGRAM parameters

#### FB\_RESTORELOGICPROGRAM

BOOL

```
FB_RESTORELOGICPROGRAM

— bExecute BOOL
— au8EcatNetId ARRAY[0..5] OF BYTE
— u16EcatPort WORD
— u32BufferAddress PVOID
— u32BufferSize DWORD
— sFileName T_MaxString
— sNetIDReadFile T_AmsNetID
```

Fig. 115: FB RESTORELOGICPROGRAM illustration

#### FUNCTION\_BLOCK FB\_RESTORELOGICPROGRAM

| Name             | Туре               | Inherited from | Address | Initial | Comment                                                                                                    |
|------------------|--------------------|----------------|---------|---------|----------------------------------------------------------------------------------------------------|
| bExecute         | BOOL               |                |         | FALSE   | Positive edge starts the restore process                                                                      |
| au8EcatNetId     | ARRAY [05] OF BYTE |                |         |         | EtherCAT-Net-ID of the TwinSAFE Logic - link to e.g. EL6910/InfoData/AdsAddr/netId                            |
| u16EcatPort      | WORD               |                |         |         | Port of TwinSAFE-Logic - link to e.g. EL6910/InfoData/AdsAddr/port                                            |
| u32BufferAddress | PVOID              |                |         |         | Address to buffer, in which the TwinSAFE Logic program should be stored - buffer e.g. ARRAY[016#FFFF] OF BYTE |
| u32BufferSize    | DWORD              |                |         |         | size of buffer                                                                                                |
| sFileName        | T_MaxString        |                |         |         | File which contains the TwinSAFE logic program and should be restored                                         |
| sNetIDReadFile   | T_AmsNetID         |                |         |         | AmsNetID of device where the file is stored                                                                   |
| Done             | BOOL               |                |         | FALSE   | User information that the FB finished the operation                                                           |
| sResult          | STRING(200)        |                |         |         | FB result                                                                                                    |
| bErr             | BOOL               |                |         |         | An error occured during operation, details in Result                                                          |

Fig. 116: FB\_RESTORELOGICPROGRAM parameters

#### Sample

bErr

```
PROGRAM MAIN
      fb save: FB SAVELOGICPROGRAM;
      fb restore: FB RESTORELOGICPROGRAM;
      StartBackup: BOOL;
      EL6910AmsNetID AT %1*: ARRAY [0..5] OF BYTE;
      EL6910port AT %I*: WORD;
      internalBuffer: array[0..16#FFFF] of byte;
      FileString: T_MaxString := 'c:\temp\safety\complibTest_EL6910.bin';
LocalAmsNetID: T_AmsNetID := '172.55.76.53.1.1';
      SaveDone: BOOL;
      SaveResult: STRING(200);
      SaveErr: BOOL;
      StartRestore: BOOL;
      internalbuffer2: array[0..16#FFFF] of Byte;
      RestoreDone: BOOL;
      RestoreResult: STRING(200);
      RestoreErr: BOOL;
```

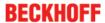

```
END VAR
// Backup of the TwinSAFE logic program
fb save(
      bExecute:=
                            StartBackup,
      DEXECUTE:= StartBackup,
au8EcatNetId:= EL6910AmsNetID,
      u16EcatPort:=
                            EL6910port,
      u32BufferAddress:= ADR(internalBuffer),
      u32BufferSize:= SIZEOF(internalBuffer),
      sFileName:=
                            FileString,
      sNetIDWriteFile:= LocalAmsNetID,
      Done=>
                            SaveDone,
      sResult=>
                             SaveResult,
                            SaveErr);
      bErr=>
// Restore of the TwinSAFE logic program
fb restore(
      bExecute:=
                            StartRestore,
      au8EcatNetId:= EL6910AmsNetID,
u16EcatPort:= EL6910port,
      u16EcatPort:= EL6910port,
u32BufferAddress:= ADR(internalbuffer2),
      u32BufferSize:= SIZEOF(internalBuffer2),
      sFileName:=
                            FileString,
      sNetIDReadFile:=
                            LocalAmsNetID
      Done=>
                            RestoreDone,
      sResult=>
                             RestoreResult,
      bErr=>
                             RestoreErr);
```

# 4.8 Export/import of the safety project

The safety project can be archived via the context menu of the safety project. The data type of this archive is \*.tfzip.

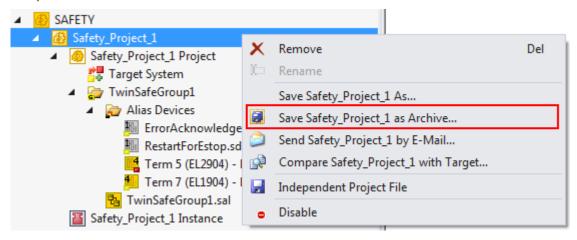

Fig. 117: Archiving the safety project

The safety project can be exported to XML format one level below the safety project node. This XML format can be used for exchange between TwinCAT 3 and TwinCAT 2.

The menu item *Export project (as bin file)* can be used to save the safety project in a binary format, so that it can be used by the TwinSAFE loader, for sample.

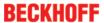

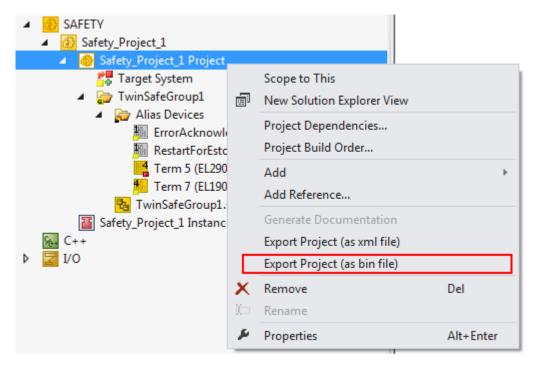

Fig. 118: Saving the safety project in a binary format (e.g. for the TwinSAFE loader)

A previously exported safety project can be imported via the context menu of the main Safety entry in the TwinCAT project structure. *Add Existing Item...* can be used to select the file type for the import.

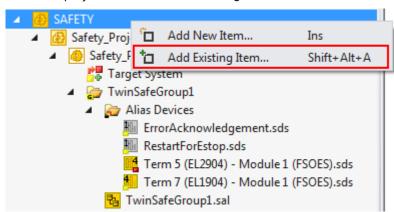

Fig. 119: Selecting the file type for importing a safety project

The following file types are supported:

- · Safety project files \*.splc,
- · Safety project archives \*.tfzip
- · Safety projects in XML format

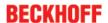

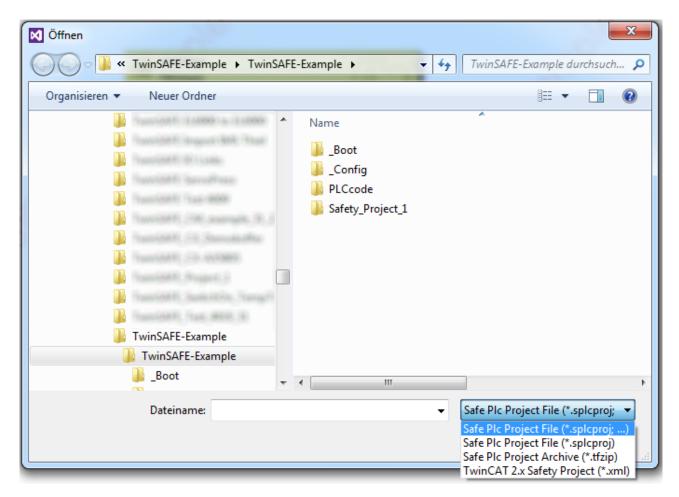

Fig. 120: Importing a safety project

# 4.9 Tab Diag history

Any errors that occur in the EL6910, EJ6910 or EK1960 are stored in the their diag history. The diag history can be viewed by selecting the EL6910, EJ6910 or EK1960 in the I/O tree structure and then selecting the *Diag History* tab. Use the *Update History* button to fetch the current from the EL6910, EJ6910 or EK1960. Error within the logic; the function blocks and the connections are stored with a corresponding timestamp.

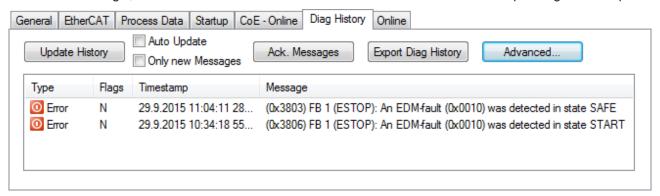

Fig. 121: Diag History

Use the *Advanced*... button to open the advanced settings. Here, the user can customize the behavior of the diag history.

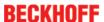

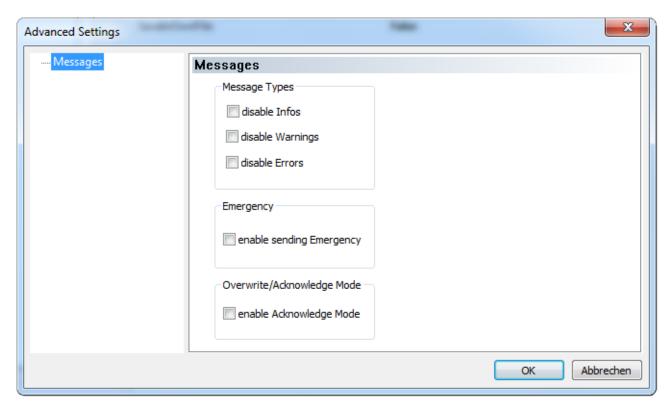

Fig. 122: Diag History - Advanced Settings

#### **Advanced Settings**

| Setting                      | Description                                                                                                    |
|------------------------------|----------------------------------------------------------------------------------------------------|
| Message Types                | disable Info     Messages with status <i>Info</i> are not stored in the diag history                                                    |
|                              | <ul> <li>disable Warnings         Messages with status Warning are not stored in the diag history</li> </ul>                            |
|                              | <ul> <li>disable Errors         Messages with status <i>Error</i> are not stored in the diag history</li> </ul>                         |
| Emergency                    | In addition to saving the message in the diag history, an emergency object is sent, which is displayed in the logger window of TwinCAT. |
| Overwrite / Acknowledge Mode | This setting is currently not supported.                                                                                                |

# 4.10 TwinSAFE SC configuration

The TwinSAFE SC technology enables communication with standard EtherCAT terminals via the Safety over EtherCAT protocol. These connections use another checksum, in order to be able to distinguish between TwinSAFE SC and TwinSAFE. Eight fixed CRCs can be selected, or a free CRC can be entered by the user.

By default the TwinSAFE SC communication channel of the respective TwinSAFE SC component is not enabled. In order to be able to use the data transfer, the corresponding TwinSAFE SC module must first be added under the Slots tab. Only then is it possible to link to a corresponding alias device.

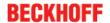

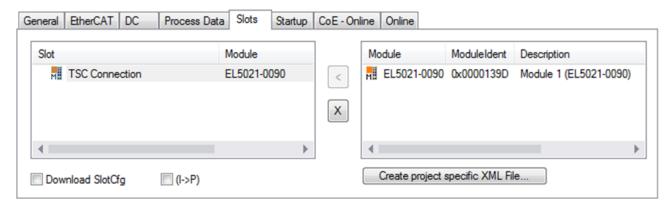

Fig. 123: Adding the TwinSAFE SC process data under the component, e.g. EL5021-0090

Additional process data with the ID TSC Inputs, TSC Outputs are generated (TSC - TwinSAFE Single Channel).

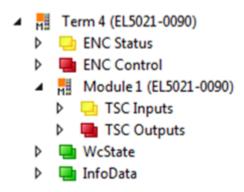

Fig. 124: TwinSAFE SC component process data, example EL5021-0090

A TwinSAFE SC connection is added by adding an alias devices in the safety project and selecting TSC (TwinSAFE Single Channel)

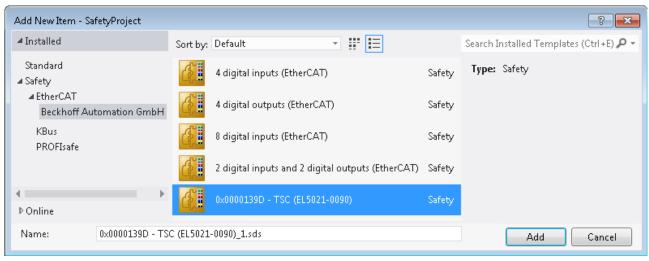

Fig. 125: Adding a TwinSAFE SC connection

After opening the alias device by double-clicking, select the Link button ext to *Physical Device*, in order to create the link to a TwinSAFE SC terminal. Only suitable TwinSAFE SC terminals are offered in the selection dialog.

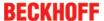

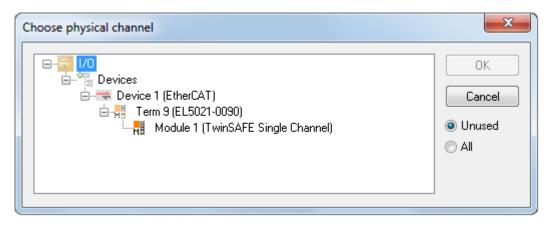

Fig. 126: Creating a link to TwinSAFE SC terminal

The CRC to be used can be selected or a free CRC can be entered under the Connection tab of the alias device.

| Entry Mode               | Used CRCs |
|--------------------------|-----------|
| TwinSAFE SC CRC 1 master | 0x17B0F   |
| TwinSAFE SC CRC 2 master | 0x1571F   |
| TwinSAFE SC CRC 3 master | 0x11F95   |
| TwinSAFE SC CRC 4 master | 0x153F1   |
| TwinSAFE SC CRC 5 master | 0x1F1D5   |
| TwinSAFE SC CRC 6 master | 0x1663B   |
| TwinSAFE SC CRC 7 master | 0x1B8CD   |
| TwinSAFE SC CRC 8 master | 0x1E1BD   |

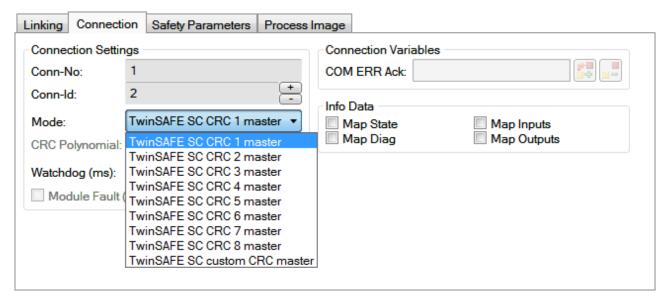

Fig. 127: Selecting a free CRC

These settings must match the settings in the CoE objects of the TwinSAFE SC component. The TwinSAFE SC component initially makes all available process data available. The Safety Parameters tab typically contains no parameters. The process data size and the process data themselves can be selected under the *Process Image* tab.

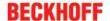

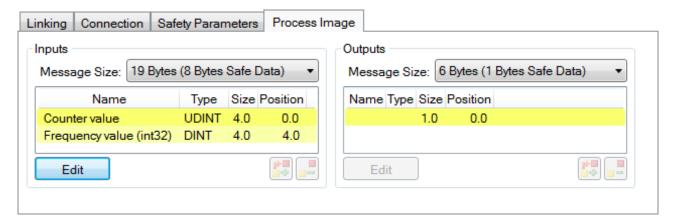

Fig. 128: Selecting the process data size and the process data

The process data (defined in the ESI file) can be adjusted to user requirements by selecting the *Edit* button in the dialog *Configure I/O element(s)*.

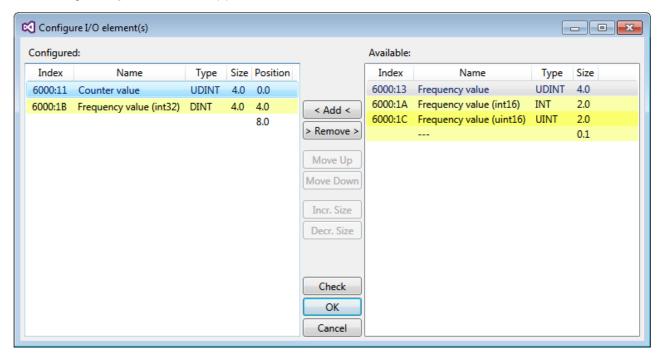

Fig. 129: Selection of the process data

The safety address together with the CRC must be entered on the TwinSAFE SC slave side. This is done via the CoE objects under *TSC settings* of the corresponding TwinSAFE SC component (here, for example, EL5021-0090, 0x8010: 01 and 0x8010: 02). The address set here must also be set in the *alias device* as *FSoE* address under the *Linking* tab.

Under the object 0x80n0:02 Connection Mode the CRC to be used is selected or a free CRC is entered. A total of 8 CRCs are available. A free CRC must start with 0x00ff in the high word.

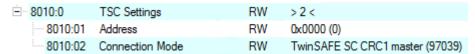

Fig. 130: CoE objects 0x8010:01 and 0x8010:02

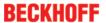

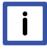

#### Object "TSC Settings"

Depending on the terminal, the index designation of the configuration object "TSC Settings" can vary.

Note

- Example: EL3214-0090 and EL3314-0090, "TSC Settings", Index 8040
- EL5021-0090, "TSC Settings", Index 8010
- EL6224-0090, "TSC Settings", Index 800F

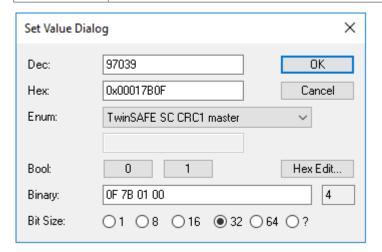

Fig. 131: Entering the safety address and the CRC

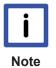

#### TwinSAFE SC connections

If several TwinSAFE SC connections are used within a configuration, a different CRC must be selected for each TwinSAFE SC connection.

# 4.11 Customizing / disabling TwinSAFE groups

The function Customizing can be selected in the safety toolbars or via the TwinSAFE menu. It can be used to enable and disable groups. There are different deactivation methods, as shown in the following table.

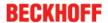

| Deactivation                                                    | Description                                                                                                    |  |  |
|-----------------------------------------------------------------|----------------------------------------------------------------------------------------------------|--|--|
| Permanent deactivation                                          | The TwinSAFE group is permanently disabled by the user. The substitute values parameterized for the group are set for the group outputs.                                                                                                    |  |  |
|                                                                 | If this group is enabled again, the RUN signal for this group must change from 0 to 1, in order for the group to start.                                                                                                    |  |  |
|                                                                 | Parameter: Permanent Deactivation Allowed: TRUE / FALSE                                                                                                    |  |  |
| Deactivation until the EL6910 is switched off and back on again | The TwinSAFE group is disabled until the EL6910 is switched on again. The substitute values parameterized for the group are set for the group outputs. This setting cannot be used as default setting for the safety program download.                                                                                                    |  |  |
|                                                                 | If this group is enabled again (other than by switching off and on again), the RUN signal for this group must change from 0 to 1, in order for the group to start.                                                                                                    |  |  |
|                                                                 | Parameter: Temporary Deactivation Allowed: TRUE / FALSE                                                                                                    |  |  |
| Deactivation of manual control unit                             | After starting the deactivation, the connection defined in the group must report a COM error after a period of 10 seconds, for sample (default setting). If this is not the case, a group error set and corresponding diagnostic message is generated. Only one connection may be defined in the group, which must be a master connection. |  |  |
|                                                                 | Parameter:  Passification Allowed: TRUE / FALSE  Timeout Passification Allowed: Time in ms                                                                                                    |  |  |

The customization can also be carried out during the download of the safety application.

In order to be able to perform a customization, the groups must be set accordingly. This is done via the group properties.

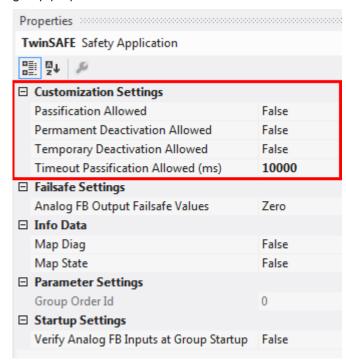

Fig. 132: Properties of the TwinSAFE group

If one of the customization parameters (*Passification Allowed*, *Permanent Deactivation Allowed* or *Temporary Deactivation Allowed*) is set to TRUE, all outputs of the TwinSAFE group, which are not SafetyAlias Devices, are listed in the list of *Replacement Values*. Here you can parameterize the substitute values to be written to the output in the event of deactivation of the group.

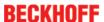

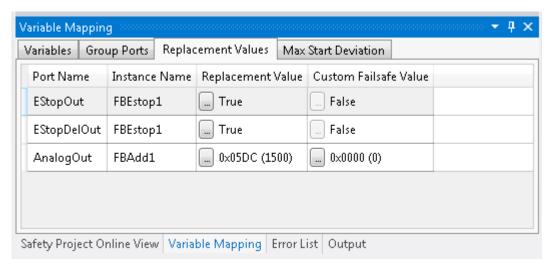

Fig. 133: Replacement values for the TwinSAFE group

When the Customizing function is selected, the login dialog opens for the user to enter their login data. This login must give permission for customizing.

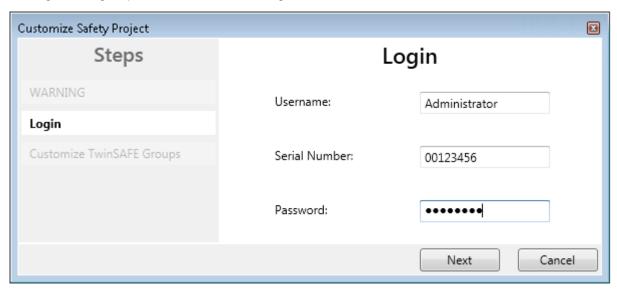

Fig. 134: Login

The Customizing dialog opens once the user has entered the data and selected Next.

The current group status is indicated with a green background.

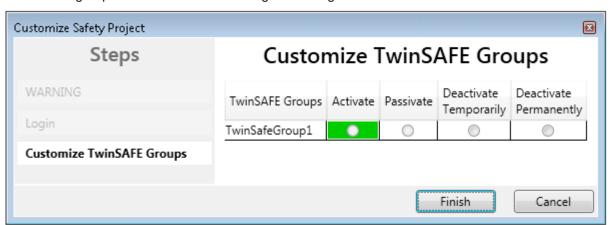

Fig. 135: Customizing TwinSAFE Groups

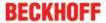

The user can select the new status via the option area. In the sample below *Deactivate Temporarily* is selected. Use the *Finish* button to close the dialog and execute the required option.

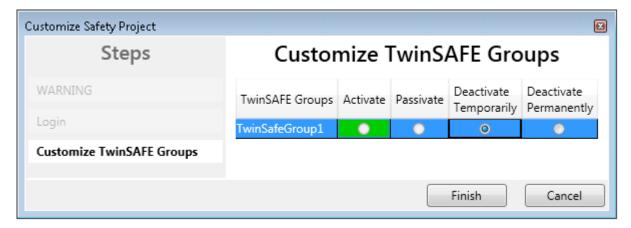

Fig. 136: Customized TwinSAFE Group

# 4.12 Saving the analog group inputs persistently

EL6910, EJ6910 and EK1960 support persistent saving of analog input values in an internal memory. When the group starts up, the stored data are compared with the current data. Under the tab *Max Start Deviation*, a corresponding deviation can be specified for each defined analog input value of the group.

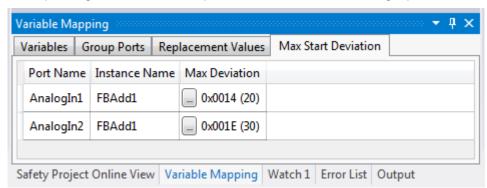

Fig. 137: Specifying deviations for analog input values

In the group properties the general settings for setting substitute values and checking the analog values on group startup can be parameterized. Setting the parameter *Verify Analog FB Inputs at Group Startup* to TRUE activates saving of all analog group inputs.

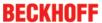

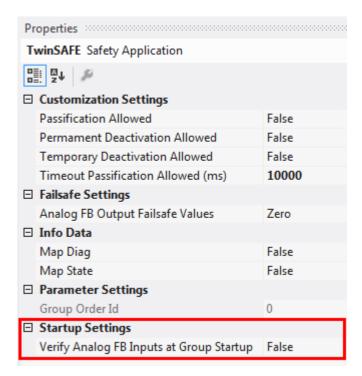

Fig. 138: Activate saving of all analog group inputs

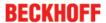

# 4.13 Project design limits of EL6910/EJ6910

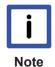

#### **Project design limits**

The maximum project design size for EL6910/EJ6910 is determined by the available memory. This is managed dynamically. The values specified in the following table are therefore only guide values and may differ from the actual values, depending on the safety project.

| max. 1486 byte per data direction (maximum memory size 0x1E00 for 3 buffers, ie with the same size of input and output process data, a maximum size of 1280 bytes per data direction is possible. Only straight start addresses are possible, so fill bytes must be taken into account)      |  |  |
|----------------------------------------------------------------------------------------------------|--|--|
| 212 max. (up to 255 CRCs in total; 1 CRC is required for a TwinSAFE connection with 1 or 2 byte safe data.)                                                                                                    |  |  |
| EL1904 (all) EL2904 (all) EL2902 (all) EL6900 (all - max. 14 byte safe data) EL6930 (all - max. 14 byte safe data) EL6910 (all - max. 126 byte safe data) EJ6910 (all - max. 126 byte safe data) KJ1904 (from 2008) KL2904 (from 2008) KL6904 as slave (from 2008) AX5805 (all) AX5806 (all) |  |  |
| maximum 126 byte (telegram length 255 byte)                                                                                                    |  |  |
| 4 to 16 byte PROFIsafe telegram length (user data 0 - 12 byte)                                                                                                    |  |  |
| maximum 512 (ESTOP with complete input and output mapping)                                                                                                    |  |  |
| 128 max.                                                                                                    |  |  |
| 40 max.                                                                                                    |  |  |
| dynamic (memory-dependent), max. 1024 byte                                                                                                    |  |  |
| dynamic (memory-dependent), max. 1024 byte                                                                                                    |  |  |
|                                                                                                    |  |  |

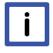

Note

#### TwinSAFE connection

Only one TwinSAFE connection between two TwinSAFE terminals is possible. For communication with a EL6900, for sample, a connection with up to 14 bytes safe user data can be used.

# 4.14 Sync-Manager Configuration

Depending on the size of the TwinSAFE project on the TwinSAFE logic, it may be necessary to adjust the sync manager configuration.

As soon as the following message appears during the saving or downloading of the project, the sync manager configuration for the device has to be adapted.

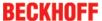

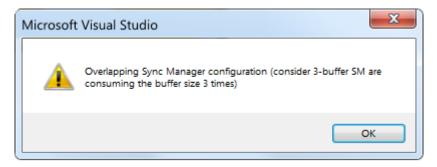

Fig. 139: Overlapping Sync Manager

#### Adapting the Sync-Manager configuration

The Sync Manager settings can be made via the Advanced Settings... of the TwinSAFE logic.

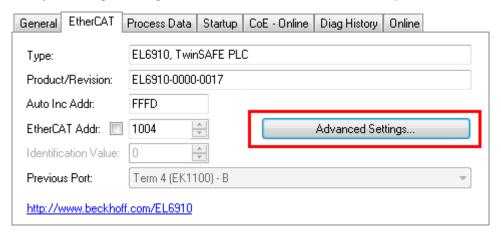

Fig. 140: EtherCAT Advanced Settings

To calculate the smallest start address of SM3, the length of SM2 is multiplied by 3 and added to the start address of SM2.

Start SM3 >= Start SM2 + 3\* Length SM2

In addition, the starting address, together with 3 times the length of SM3, must not be larger than the address 0x3000.

Start SM3 + 3\* Length SM3 <= 0x3000

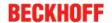

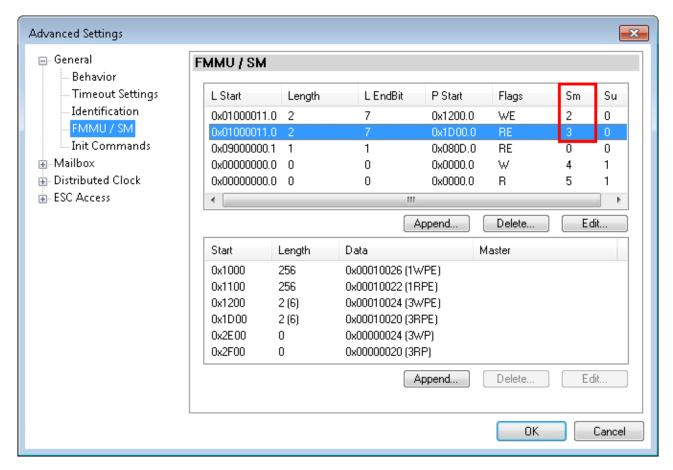

Fig. 141: Sync Manager settings

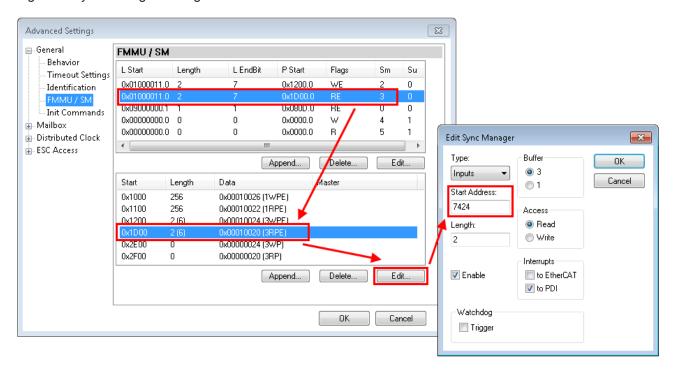

Fig. 142: Setting the start address for SM3

After changing the start address, all dialogs are closed with OK, the TwinCAT project is saved and the configuration is activated. If the calculation was carried out correctly, no error message should now be displayed and the project should be executed without errors.

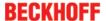

#### 4.15 TwinSAFE reaction times

The TwinSAFE terminals form a modular safety system that exchanges safety-oriented data via the Safety-over-EtherCAT protocol. This chapter is intended to help you determine the system's reaction time from the change of signal at the sensor to the reaction at the actuator.

#### Typical reaction time

The typical reaction time is the time that is required to transmit information from the sensor to the actuator, if the overall system is working without error in normal operation.

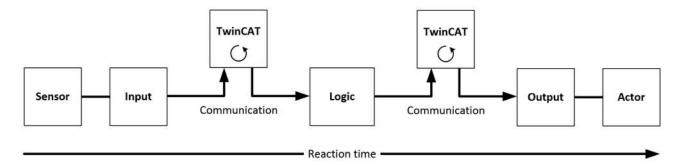

Fig. 143: Typical reaction time

| Definition | Description                                                                                                    |
|------------|----------------------------------------------------------------------------------------------------|
| RTSensor   | Reaction time of the sensor until the signal is provided at the interface. Typically supplied by the sensor manufacturer.                                                                                                    |
| RTInput    | Reaction time of the safe input, such as EL1904 or EP1908. This time can be found in the technical data. In the case of the EL1904 it is 4 ms.                                                                                                    |
| RTComm     | Reaction time of the communication This is typically 3x the EtherCAT cycle time, because new data can only be sent in a new Safety-over-EtherCAT telegram. These times depend directly on the higher-level standard controller (cycle time of the PLC/NC). |
| RTLogic    | Reaction time of the logic terminal. This is the cycle time of the logic terminal and typically ranges from 500 µs to 10 ms for the EL6900, depending on the size of the safety project. The actual cycle time can be read from the terminal.              |
| RTOutput   | Reaction time of the output terminal. This typically lies within the range of 2 to 3 ms.                                                                                                    |
| RTActor    | Reaction time of the actuator. This information is typically supplied by the actuator manufacturer                                                                                                    |
| WDComm     | Watchdog time of the communication                                                                                                    |

This results in the following equation for the typical reaction time:

$$ReactionTime_{typ} = RT_{Sensor} + RT_{Input} + 3 * RT_{Comm} + RT_{Logic} + 3 * RT_{Comm} + RT_{output} + RT_{Actor}$$
 with, for example

$$ReactionTime_{typ} = 5ms + 4ms + 3*1ms + 10ms + 3*1ms + 3ms + 20ms = 48ms$$

#### Worst-case reaction time

The worst case reaction time is the maximum time required to switch off the actuator in the case of an error.

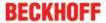

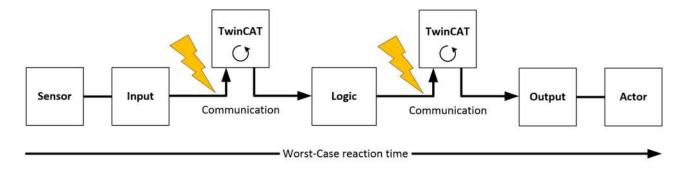

Fig. 144: Worst-case reaction time

This assumes that a signal change occurs at the sensor and is transmitted to the input. A communication error occurs at precisely the moment when the signal is to be transferred to the communication interface. This is detected by the logic following the watchdog time of the communication link. This information should then be transferred to the output, but a further communication error occurs here. This error is detected at the output following the expiry of the watchdog time and leads to the switch-off.

This results in the following equation for the worst-case reaction:

$$ReactionTime_{max} = WD_{Comm} + WD_{Comm} + RT_{Actor}$$

with, for example

$$ReactionTime_{max} = 2 * 15ms + 20ms = 50ms$$

# 4.16 Diagnostics

# 4.16.1 Diagnostic LEDs

The LEDs Diag 1 to Diag 4 display diagnostic information for the EJ6910.

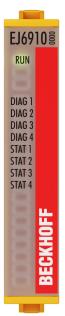

Fig. 145: EJ6910 diagnostic LEDs

#### 4.16.1.1 LED indicators

#### **Diagnostic LEDs**

| LED               | lit                                                                                                    | flashing                                           | off                                                                                     |
|-------------------|----------------------------------------------------------------------------------------------------|----------------------------------------------------|-----------------------------------------------------------------------------------------|
| Diag 1<br>(green) | Environment variables, operating voltage and internal tests are in the valid range • If Diag 2 flashes, a logic | -                                                  | Environment variables, operating voltage and internal tests are outside the valid range |
|                   | error code applies                                                                                              |                                                    | <ul> <li>If Diag 2 flashes, an<br/>environment error code<br/>applies</li> </ul>        |
| Diag 2            | Together with Diag 3 and 4:                                                                                     | Logic or environment error                         | Together with Diag 3 and 4:                                                             |
| (red)             | Global shutdown <sup>1)</sup> has occurred. (see diag history of the TwinSAFE components)                       | code according to Diag1 and tables below is output | Global fault <sup>1)</sup> has occurred. (see diag history of the TwinSAFE components)  |
| Diag 3<br>(red)   | Global fault or global shutdown on µC1¹)                                                                        | -                                                  | No global fault or global shutdown on μC1 <sup>1)</sup>                                 |
| Diag 4<br>(red)   | Global fault or global shutdown on μC2 <sup>1)</sup>                                                            | -                                                  | No global fault or global shutdown on μC2 <sup>1)</sup>                                 |

1. A global fault permanently disables the TwinSAFE component, so that it has to be replaced. A global shutdown temporarily disables the TwinSAFE component. The error can be reset by switching off and back on again.

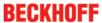

# Logic error codes of LED Diag 2 (if LED Diag 1 is lit)

| Flashing<br>Code | Description                                                  |  |
|------------------|--------------------------------------------------------------|--|
| 1                | Function block error in one of the TwinSAFE groups           |  |
| 2                | Communication error in one of the TwinSAFE groups            |  |
| 3                | Error combination: Function block and communication          |  |
| 4                | General error in one of the TwinSAFE groups                  |  |
| 5                | Error combination: General and function block                |  |
| 6                | Error combination: General and communication                 |  |
| 7                | Error combination: General, function block and communication |  |

#### Environment error codes of LED Diag 2 (if LED Diag 1 is off)

| Flashing<br>Code | Description                                               |  |  |  |
|------------------|-----------------------------------------------------------|--|--|--|
| 1                | Maximum supply voltage μC1 exceeded                       |  |  |  |
| 2                | Supply voltage µC1 below minimum value                    |  |  |  |
| 3                | Maximum supply voltage μC2 exceeded                       |  |  |  |
| 4                | Supply voltage µC2 below minimum value                    |  |  |  |
| 5                | Maximum internal temperature exceeded                     |  |  |  |
| 6                | Internal temperature below minimum value                  |  |  |  |
| 7                | Valid temperature difference between μC1 and μC2 exceeded |  |  |  |
| 8                | not used                                                  |  |  |  |
| 9                | not used                                                  |  |  |  |
| 10               | General error                                             |  |  |  |

# 4.16.1.2 Flash code display

| LED        | Display | Description                                                      |
|------------|---------|------------------------------------------------------------------|
| flashing   | مست     | 400 ms ON / 400 ms OFF<br>1 second pause between the flash codes |
| flickering |         | 50 ms ON / 50 ms OFF                                             |

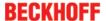

#### 4.16.2 Status LEDs

The LEDs State 1 to State 4 indicate the current status of the EJ6910.

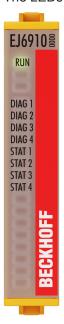

Fig. 146: EJ6910 status LEDs

#### **LED Display**

| State 1 | State 2 | State 3 | State 4 | Meaning                                                                                           |
|---------|---------|---------|---------|---------------------------------------------------------------------------------------------------|
| Off     | Off     | Off     | lit     | No TwinSAFE project available on the component                                                    |
| Off     | Off     | lit     | lit     | TwinSAFE project loaded, but not yet in RUN state                                                 |
| lit     | Off     | lit     | lit     | TwinSAFE project loaded and in RUN state. Customization is active for at least one TwinSAFE group |
| lit     | lit     | lit     | lit     | TwinSAFE project loaded and in RUN state. Customization is NOT active                             |

# 4.16.3 Diagnostic objects

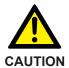

#### Do not change CoE objects!

Do not make any modifications to the CoE objects in the TwinSAFE components! Any modifications (e.g. using TwinCAT) of the CoE objects will permanently set the TwinSAFE components to the Fail-Stop state.

#### Index F984<sub>hex</sub>: Device Info Data C1

CoE object F984<sub>hex</sub> currently displays internal temperature and voltage values for the TwinSAFE component.

| Index   | Name           | Meaning         | Flags | Default          |
|---------|----------------|-----------------|-------|------------------|
| F984:01 | Voltage C2     | Voltage μC2     | RO    | O <sub>dec</sub> |
| F984:02 | Temperature C1 | Temperature µC1 | RO    | O <sub>dec</sub> |

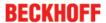

#### Index F985<sub>hex</sub>: Device Info Data C2

CoE object F985<sub>hex</sub> currently displays internal temperature and voltage values for the TwinSAFE component.

| Index   | Name           | Meaning         | Flags | Default          |
|---------|----------------|-----------------|-------|------------------|
| F985:01 | Voltage C1     | Voltage μC1     | RO    | O <sub>dec</sub> |
| F985:02 | Temperature C2 | Temperature μC2 | RO    | O <sub>dec</sub> |

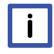

Note

#### **Diagnostics history**

Any errors, which occur during operation of the TwinSAFE component, such as overtemperature or undervoltage, are entered in the diagnostics history with a corresponding timestamp.

#### Index F100<sub>hex</sub>: FSLOGIC status

The CoE object F100<sub>hex</sub> shows the current status of the TwinSAFE component.

| Index   | Name          | Meaning                                                                                       | Flags | Default          |
|---------|---------------|-----------------------------------------------------------------------------------------------|-------|------------------|
| F100:01 | Safe Logic    | Status of the internal logic:                                                                 | RO    | O <sub>bin</sub> |
|         | State         | 0: OFFLINE 1: RUN 2: STOP 3: SAFE 4: ERROR 6: START 8: PREPARE 10: RESTORE 11: PROJECT-CRC-OK |       |                  |
| F100:02 | Cycle Counter | Life cycle counter, which is incremented with each TwinSAFE logic cycle.                      | RO    | O <sub>bin</sub> |

This CoE object is additionally copied into the cyclic process image of the TwinSAFE component. From there, this information can be directly linked into the PLC.

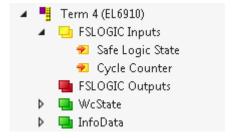

Fig. 147: Diagnostic object: FSLOGIC Status (F100<sub>hex</sub>) in the process image of the TwinSAFE component.

# 4.16.4 Cycle time of the safety project

The processing time of the EL6910/EJ6910 can be obtained from the CoE objects below. To determine the cycle time, it has to be multiplied with 1.25, because this is the factor used internally for generating a delay time before the next cycle.

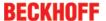

#### 4.16.4.1 Index FEA0hex: CTRL Diag Data

| Index   | Name                                         | Meaning                                                                                                    | Flags | Default          |
|---------|----------------------------------------------|----------------------------------------------------------------------------------------------------|-------|------------------|
| FEA0:09 | Actual Safety Control<br>Task Execution Time | Current processing time of the EL6910/EJ6910 when logic state = 1 (RUN) cycle time = 1.25 * value (average value of 64 cycles) | RO    | O <sub>hex</sub> |
| FEA0:0A | Min Safety Control Task<br>Execution Time    | Minimum processing time of the EL6910/EJ6910 when logic state = 1 (RUN) cycle time = 1.25 * value                              | RO    | 0 <sub>hex</sub> |
| FEA0:0B | Actual Safety Control<br>Task Execution Time | Maximum processing time of the EL6910/EJ6910 when logic state = 1 (RUN) cycle time = 1.25 * value                              | RO    | 0 <sub>hex</sub> |
| FEA0:15 | Actual Safety Control<br>Task Execution Time | Current processing time of the EL6910/EJ6910 when logic state <> 1 cycle time = 1.25 * value (average value of 64 cycles)      | RO    | O <sub>hex</sub> |
| FEA0:16 | Min Safety Control Task<br>Execution Time    | Minimum processing time of the EL6910/EJ6910 when logic state <> 1 cycle time = 1.25 * value                                   | RO    | 0 <sub>hex</sub> |
| FEA0:17 | Actual Safety Control<br>Task Execution Time | Maximum processing time of the EL6910/EJ6910 when logic state <> 1 cycle time = 1.25 * value                                   | RO    | O hex            |

The minimum and maximum values can be reset by writing a value to CoE object 0x1C32:08.

#### 4.17 Maintenance

#### **Maintenance**

The TwinSAFE components are maintenance-free!

#### **Environmental conditions**

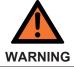

#### Observe the specified environmental conditions!

Please ensure that the TwinSAFE components are only stored and operated under the specified conditions (see technical data).

If the TwinSAFE component is operated outside the permitted temperature range it will switch to *Global Shutdown* state.

#### Cleaning

Protect the TwinSAFE component from unacceptable soling during operation and storage!

If the TwinSAFE component was subjected to unacceptable soiling it may no longer be operated!

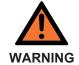

#### Have soiled terminals checked!

Cleaning of the TwinSAFE component by the user is not permitted! Please send soiled terminals to the manufacturer for inspection and cleaning!

## 4.18 Service life

The TwinSAFE EJ modules are designed for a service life of 20 years.

Due to the high diagnostic coverage within the lifecycle no special proof tests are required.

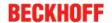

The TwinSAFE EJ modules bear a date code, which is composed as follows:

Date code: CW YY SW HW

Legend: Sample: Date Code 17 11 05 00

CW: Calendar week of manufacture Calendar week: 17

YY: Year of manufacture Year: 2011

SW: Software version Software version: 05
HW: Hardware version Hardware version: 00

In addition the TwinSAFE EJ modules bear a unique serial number.

## **BECKHOFF**

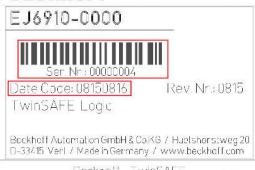

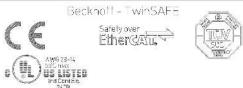

Fig. 148: Unique serial number of a TwinSAFE EJ module

# 4.19 Decommissioning

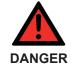

#### Serious risk of injury!

Bring the bus system into a safe, de-energized state before starting disassembly of the devices!

#### **Disposal**

In order to dispose of the device, it must be removed and fully dismantled.

- Housing components (polycarbonate, polyamide (PA6.6)) are suitable for plastic recycling.
- Metal parts can be sent for metal recycling.
- Electronic parts such as disk drives and circuit boards must be disposed of in accordance with national electronics scrap regulations.

**Appendix** 

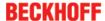

# 5 Appendix

# 5.1 Support and Service

Beckhoff and their partners around the world offer comprehensive support and service, making available fast and competent assistance with all questions related to Beckhoff products and system solutions.

#### Beckhoff's branch offices and representatives

Please contact your Beckhoff branch office or representative for <u>local support and service</u> on Beckhoff products!

The addresses of Beckhoff's branch offices and representatives round the world can be found on her internet pages:

http://www.beckhoff.com

You will also find further documentation for Beckhoff components there.

#### **Beckhoff Headquarters**

Beckhoff Automation GmbH & Co. KG

Huelshorstweg 20 33415 Verl Germany

Phone: +49(0)5246/963-0
Fax: +49(0)5246/963-198
e-mail: info@beckhoff.com

#### **Beckhoff Support**

Support offers you comprehensive technical assistance, helping you not only with the application of individual Beckhoff products, but also with other, wide-ranging services:

- support
- · design, programming and commissioning of complex automation systems
- · and extensive training program for Beckhoff system components

 Hotline:
 +49(0)5246/963-157

 Fax:
 +49(0)5246/963-9157

 e-mail:
 support@beckhoff.com

#### **Beckhoff Service**

The Beckhoff Service Center supports you in all matters of after-sales service:

- · on-site service
- · repair service
- · spare parts service
- · hotline service

 Hotline:
 +49(0)5246/963-460

 Fax:
 +49(0)5246/963-479

 e-mail:
 service@beckhoff.com

# ,認証証書 ◆ CEPTNΦNKAT ◆ CERTIFICADO ◆ CERTIFICA

#### 5.2 Certificates

# Product Service

# CERTIFICATE

No. Z10 16 11 62386 034

Holder of Certificate: Beckhoff Automation GmbH & Co. KG

Hülshorstweg 20 33415 Verl GERMANY

Factory(ies): 62386

**Certification Mark:** 

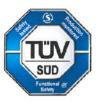

Product: Safety components

Model(s): EJ6910, EL6910

Parameters: Supply voltage: 24VDC (-15%/+20%)

Temperature range -5°C ... +55°C

Protection Class: IP20

Tested EN 61508-1:2010 (SIL1-3) according to: EN 61508-2:2010 (SIL1-3)

EN 61508-3:2010 (SIL1-3) EN 61508-4:2010 (SIL1-3)

EN ISO 13849-1:2015 (up to Cat 4, PL e)

EN 61326-3-1:2008 EN 62061:2005/A2:2015

The product was tested on a voluntary basis and complies with the essential requirements. The certification mark shown above can be affixed on the product. It is not permitted to alter the certification mark in any way. In addition the certification holder must not transfer the certificate to third parties. See also notes overleaf.

Test report no.: BV88453T

Valid until: 2021-12-14

Date, 2016-12-15 (Christian Dirmeier)

Page 1 of 1

1000 y 10555

TÜV SÜD Product Service GmbH · Zertifizierstelle · Ridlerstraße 65 · 80339 München · Germany

TÜV®

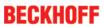

# Table of figures

| Fig. 1  | EtherCAT plug-in module system (EJ)                                 | 10 |
|---------|---------------------------------------------------------------------|----|
| Fig. 2  | EJ6910 - TwinSAFE logic module                                      | 11 |
| Fig. 3  | EJ6910 - dimensions                                                 | 14 |
| Fig. 4  | Installation position and minimum distances                         | 16 |
| Fig. 5  | TwinCAT - adding an EJ6910                                          | 18 |
| Fig. 6  | Address setting on TwinSAFE EJ modules with 1023 possible addresses | 19 |
| Fig. 7  | Creating a safety project - Add New Item                            | 20 |
| Fig. 8  | Creating a safety project - project name and directory              | 20 |
| Fig. 9  | TwinCAT Safety Project Wizard                                       | 21 |
| Fig. 10 | Selecting the Target System node                                    | 21 |
| Fig. 11 | Starting the automatic import from the I/O configuration            | 22 |
| Fig. 12 | Selection from the I/O tree                                         | 23 |
| Fig. 13 | Creating alias devices by the user                                  | 23 |
| Fig. 14 | Alias device in the safety project structure                        | 24 |
| Fig. 15 | Links to the EL6910/EJ6910 process image                            | 24 |
| Fig. 16 | Connection-specific parameters                                      | 24 |
| Fig. 17 | Selecting an alias device                                           | 25 |
| Fig. 18 | Safety parameters of the device                                     | 26 |
| Fig. 19 | AX5000 safety drive functions                                       | 26 |
| Fig. 20 | AX5000 safety drive options - general AX5805 settings               | 27 |
| Fig. 21 | AX5000 safety drive options - Process Image                         | 27 |
| Fig. 22 | AX5000 safety drive options - Function Diagram                      | 28 |
| Fig. 23 | Creating an external connection (Custom FSoE Connection)            | 29 |
| Fig. 24 | Parameterization of the process image size                          | 29 |
| Fig. 25 | Renaming the individual signals within the telegram                 | 30 |
| Fig. 26 | Selecting the variable                                              | 30 |
| Fig. 27 | Direct linking with the process image of an EtherCAT Terminal       | 31 |
| Fig. 28 | Connection-specific parameters                                      | 31 |
| Fig. 29 | Function blocks available for EL6910/EJ6910                         | 33 |
| Fig. 30 | Function block on the sal worksheet                                 | 33 |
| Fig. 31 | Dragging a connection between two function blocks                   | 34 |
| Fig. 32 | Connection between two function blocks                              | 35 |
| Fig. 33 | Creating a network                                                  | 35 |
| Fig. 34 | Change Link                                                         | 36 |
| Fig. 35 | Dialog for selecting a suitable FB port                             | 36 |
| Fig. 36 | Link display                                                        | 36 |
| Fig. 37 | Creating a TwinSAFE group                                           | 37 |
| Fig. 38 | Components of the TwinSAFE group                                    | 37 |
| Fig. 39 | Change Link                                                         | 38 |
| Fig. 40 | Dialog for selecting a suitable FB port                             | 38 |
| Fig. 41 | Link display                                                        | 39 |
| Fig. 42 | The Variable Mapping dialog                                         | 39 |
| Fig. 43 | Context menu Edit TwinSAFE Group Order                              | 41 |
| Fig. 44 | Dialog Change Execution Order of TwinSAFE Groups                    | 41 |
|         |                                                                     |    |

Version: 1.7.0

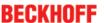

| Fig. 45 | The command line below the SAL worksheet                         | 42 |
|---------|------------------------------------------------------------------|----|
| Fig. 46 | FB port properties                                               | 42 |
| Fig. 47 | Make Contact (NO) / Break Contact (NC) setting                   | 43 |
| Fig. 48 | Menu Change Inport Settings                                      | 44 |
| Fig. 49 | Dialog Change InPort Settings                                    | 44 |
| Fig. 50 | Variable Mapping                                                 | 44 |
| Fig. 51 | Selection dialog for the alias port                              | 45 |
| Fig. 52 | Activation of the TwinCAT Safety and TwinCAT Safety CRC toolbars | 45 |
| Fig. 53 | Display of the TwinCAT Safety and TwinCAT Safety CRC toolbars    | 45 |
| Fig. 54 | Check Safe Addresses context menu                                | 47 |
| Fig. 55 | Check Safe Addresses dialog                                      | 47 |
| Fig. 56 | Download Project Data – The Login dialog                         | 48 |
| Fig. 57 | Download Project Data – The Select Project Data dialog           | 48 |
| Fig. 58 | Download Project Data – The Download Result dialog               | 49 |
| Fig. 59 | Download Project Data – The Final Verification dialog            | 49 |
| Fig. 60 |                                                                  | 50 |
| Fig. 61 |                                                                  | 51 |
| Fig. 62 |                                                                  | 52 |
| Fig. 63 |                                                                  | 53 |
| Fig. 64 |                                                                  | 54 |
| Fig. 65 |                                                                  | 55 |
| Fig. 66 |                                                                  | 56 |
| Fig. 67 |                                                                  | 56 |
| Fig. 68 |                                                                  | 57 |
| Fig. 69 |                                                                  | 57 |
| Fig. 70 |                                                                  | 58 |
| Fig. 71 |                                                                  | 58 |
| Fig. 72 | -                                                                | 58 |
| Fig. 73 |                                                                  | 59 |
| Fig. 74 |                                                                  | 59 |
| Fig. 75 |                                                                  | 60 |
| Fig. 76 |                                                                  | 60 |
| Fig. 77 |                                                                  | 61 |
| Fig. 78 | •                                                                | 61 |
| Fig. 79 |                                                                  | 61 |
| Fig. 80 |                                                                  | 62 |
| Fig. 81 |                                                                  | 62 |
| Fig. 82 |                                                                  | 63 |
| Fig. 83 |                                                                  | 63 |
| Fig. 84 |                                                                  | 64 |
| Fig. 85 |                                                                  | 64 |
| Fig. 86 |                                                                  | 65 |
| Fig. 87 |                                                                  | 65 |
| Fig. 88 |                                                                  | 66 |
| Fig. 89 |                                                                  | 66 |
| Fig. 90 |                                                                  | 67 |
| 9. 00   | Context mond Late 1 winos is L Group Group                       | JI |

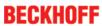

| Fig. | 91  | Execution order of TwinSAFE groups                                          | 67 |
|------|-----|-----------------------------------------------------------------------------|----|
| Fig. | 92  | Sorting of Alias Devices                                                    | 68 |
| Fig. | 93  | Context menu - Change Execution Order of FBs                                | 68 |
| Fig. | 94  | Execution order FBs                                                         | 69 |
| Fig. | 95  | Internal Direct Mapping                                                     | 69 |
| Fig. | 96  | Backup/Restore settings                                                     | 71 |
| Fig. | 97  | Enabling the info data for connections                                      | 71 |
| Fig. | 98  | Info data for the connection in the I/O tree structure                      | 72 |
| Fig. | 99  | Enabling the info data for function blocks                                  | 72 |
| Fig. | 100 | Info data for the function block in the I/O tree structure                  | 73 |
|      |     | Enabling the info data in the properties of the TwinSAFE group              | 73 |
| _    |     | Info data for the TwinSAFE group in the tree structure                      | 74 |
| _    |     | Enabling the info data for the EL6910                                       | 74 |
| _    |     | Info data of the EJ6910 in the tree structure                               | 75 |
| _    |     | Version History                                                             | 75 |
| _    |     | User Administration                                                         | 76 |
| _    |     | User Administration - Login                                                 | 76 |
| _    |     | User Administration - Add New User(s)                                       | 77 |
| _    |     | User Administration - Add new User(s) - Access Rights                       | 77 |
| _    |     | User Administration - New User added                                        | 78 |
| _    |     | Backup/Restore                                                              | 79 |
| _    |     | Restore check flow chart                                                    | 80 |
| Fig. | 113 | FB_SAVELOGICPROGRAM illustration                                            | 81 |
| _    |     | FB_SAVELOGICPROGRAM parameters                                              | 81 |
| _    |     | FB_RESTORELOGICPROGRAM illustration                                         | 81 |
| Fig. | 116 | FB_RESTORELOGICPROGRAM parameters                                           | 81 |
|      |     | Archiving the safety project                                                | 82 |
| Fig. | 118 | Saving the safety project in a binary format (e.g. for the TwinSAFE loader) | 83 |
| Fig. | 119 | Selecting the file type for importing a safety project                      | 83 |
| Fig. | 120 | Importing a safety project                                                  | 84 |
| Fig. | 121 | Diag History                                                                | 84 |
| Fig. | 122 | Diag History - Advanced Settings                                            | 85 |
| Fig. | 123 | Adding the TwinSAFE SC process data under the component, e.g. EL5021-0090   | 86 |
| Fig. | 124 | TwinSAFE SC component process data, example EL5021-0090                     | 86 |
| Fig. | 125 | Adding a TwinSAFE SC connection                                             | 86 |
| Fig. | 126 | Creating a link to TwinSAFE SC terminal                                     | 87 |
| Fig. | 127 | Selecting a free CRC                                                        | 87 |
| Fig. | 128 | Selecting the process data size and the process data                        | 88 |
| Fig. | 129 | Selection of the process data                                               | 88 |
| Fig. | 130 | CoE objects 0x8010:01 and 0x8010:02                                         | 88 |
| Fig. | 131 | Entering the safety address and the CRC                                     | 89 |
| Fig. | 132 | Properties of the TwinSAFE group                                            | 90 |
| Fig. | 133 | Replacement values for the TwinSAFE group                                   | 91 |
| Fig. | 134 | Login                                                                       | 91 |
| Fig. | 135 | Customizing TwinSAFE Groups                                                 | 91 |
| Fig. | 136 | Customized TwinSAFE Group                                                   | 92 |
|      |     |                                                                             |    |

Version: 1.7.0

109

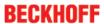

| Fig. | 137 | Specifying deviations for analog input values                                              | 92  |
|------|-----|--------------------------------------------------------------------------------------------|-----|
| Fig. | 138 | Activate saving of all analog group inputs                                                 | 93  |
| Fig. | 139 | Overlapping Sync Manager                                                                   | 95  |
| Fig. | 140 | EtherCAT Advanced Settings                                                                 | 95  |
| Fig. | 141 | Sync Manager settings                                                                      | 96  |
| Fig. | 142 | Setting the start address for SM3                                                          | 96  |
| Fig. | 143 | Typical reaction time                                                                      | 97  |
| Fig. | 144 | Worst-case reaction time                                                                   | 98  |
| Fig. | 145 | EJ6910 diagnostic LEDs                                                                     | 99  |
| Fig. | 146 | EJ6910 status LEDs                                                                         | 101 |
| Fig. | 147 | Diagnostic object: FSLOGIC Status (F100hex) in the process image of the TwinSAFE component | 102 |
| Fia. | 148 | Unique serial number of a TwinSAFE EJ module                                               | 104 |

Version: 1.7.0